# **Reserve Active Duty Orders Processing**

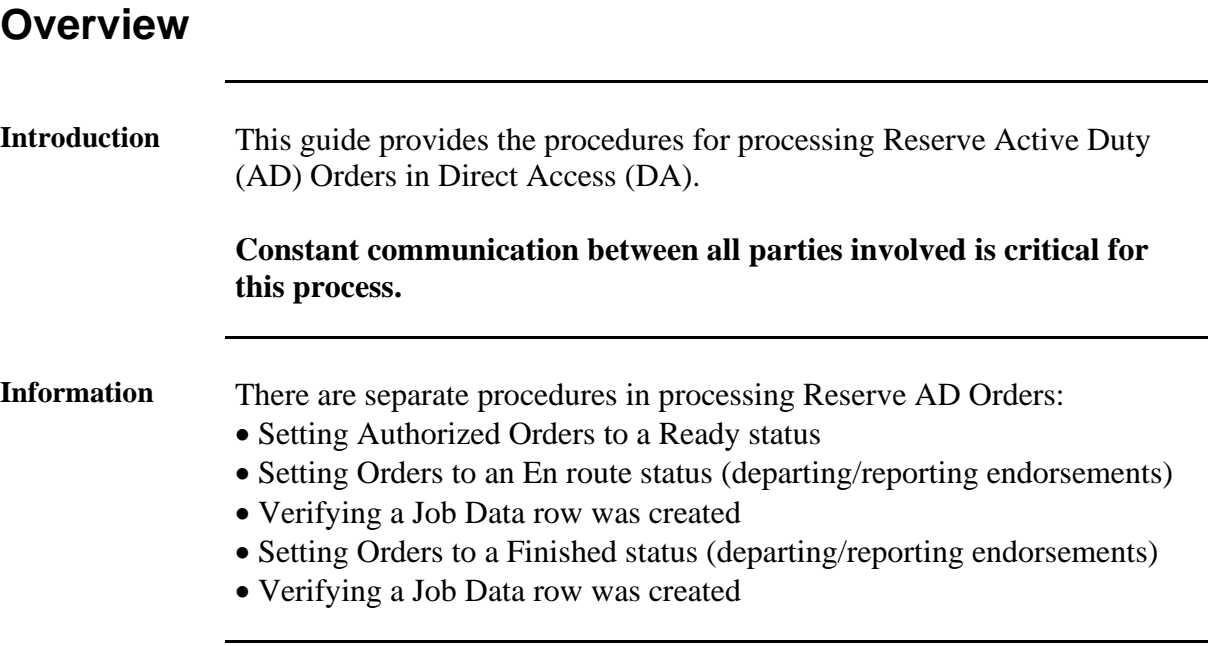

# **Reserve Orders**

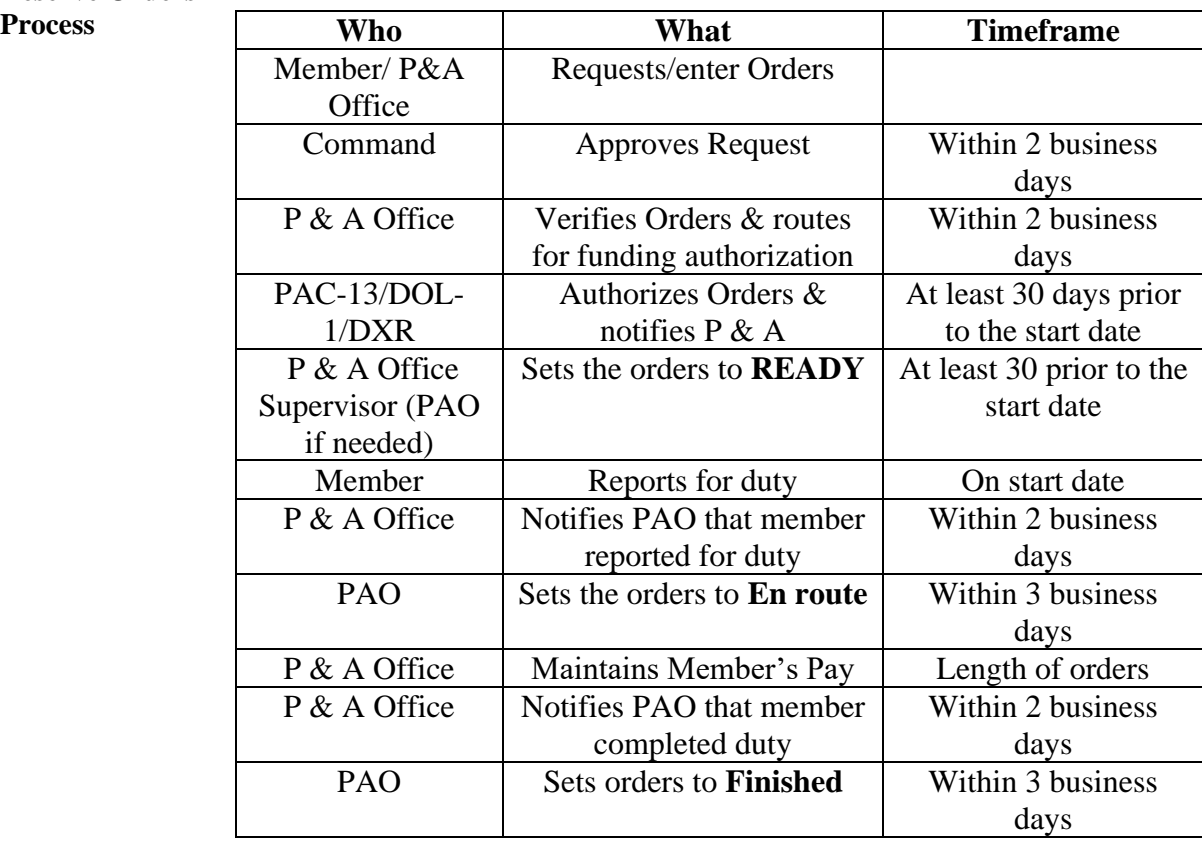

### **Overview**, Continued

### **IMPORTANT** For **LONG TERM ADOS ORDERS (Non-Contingency)** – The funding tab will populate as shown below. Do **NOT** add any Document# or POET information to the Pay or FICA lines.

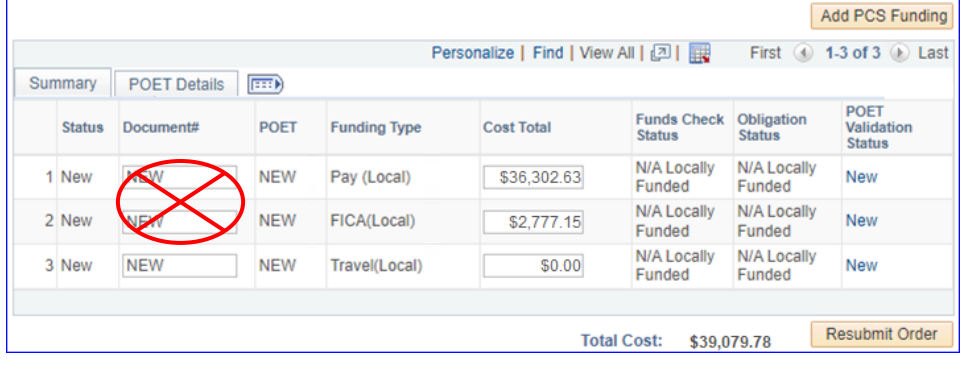

#### **Contents**

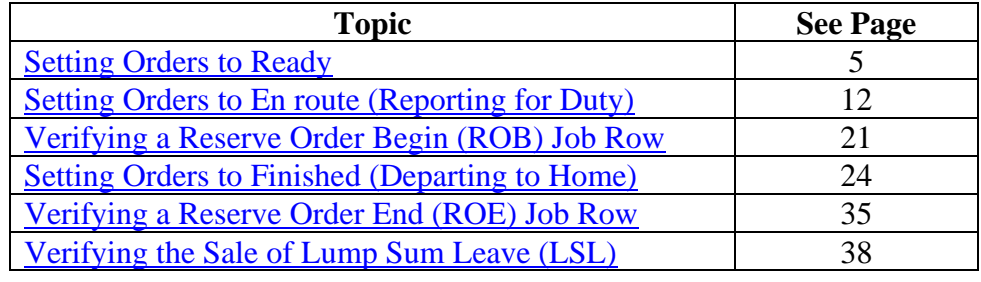

### **Overview**, Continued

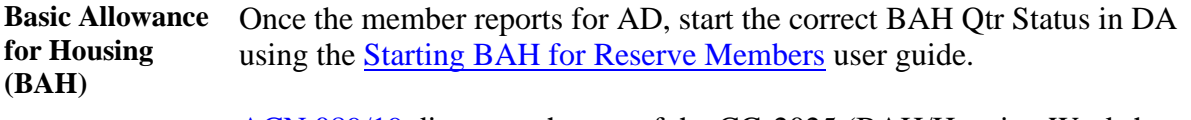

ACN 089/19 discusses the use of the CG-2025 (BAH/Housing Worksheet and the CG-2025B (Member-Married-to-Member BAH Worksheet) when mobilizing Reservists.

**Order Notes for Reserve Orders** A single order note has been created for each type of Reserve Orders. Use the appropriate Order Note based on the type of orders created.

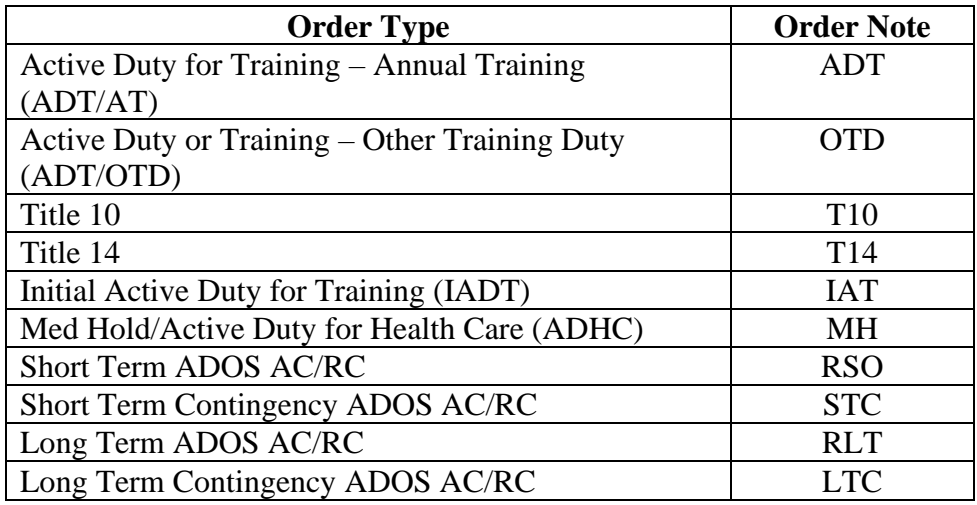

#### **Manual DD-214 for Reserves**

All reserves coming off a contingency operation for a period greater than 30 days should be issued a DD-214. The DD-214 functionality is only found in the Reserve Orders tab under the "Order Action" drop-down. [DoDI 1336.01, "Certificate of Uniformed Service \(DD Form 214/5](https://www.esd.whs.mil/Portals/54/Documents/DD/issuances/dodi/133601p.pdf)  [Series\)," Effective February 17, 2022 \(whs.mil\)](https://www.esd.whs.mil/Portals/54/Documents/DD/issuances/dodi/133601p.pdf)

| <b>Reserve Orders</b>    | Audit<br><b>Travel</b><br>Funding<br><b>Notes</b><br>Approval<br>Leave                           |
|--------------------------|--------------------------------------------------------------------------------------------------|
| <b>Johnathan Wick</b>    | <b>Empl Record:</b><br>Empl ID:<br>1234567<br>0                                                  |
| Trans ID:                | Go<br>$\checkmark$<br><b>Order Action:</b><br>2787151                                            |
| <b>Order Begin Date:</b> | Order Type:<br>04/28/2022<br><b>Amend Order</b>                                                  |
| <b>Order End Date:</b>   | <b>Cancel Order</b><br><b>Order Status:</b><br>06/30/2025<br>Cancel Order and Funding            |
| # of Days / Term:        | Generate DD214<br>Duty Type:<br>Longterm<br>1160/                                                |
| <b>Duty Department:</b>  | <b>Print Order</b><br>10 U.S.C. 12311<br><b>Authority:</b><br>010057 PSC BOPS HR & ADMIN SECTION |
| <b>Empl Category:</b>    | TRAYPAY CAT: A<br><b>SEL</b><br><b>Selected Reserve</b><br><b>Drilling Pay Status</b>            |
|                          |                                                                                                  |

*Continued on next page*

### **Overview**, Continued

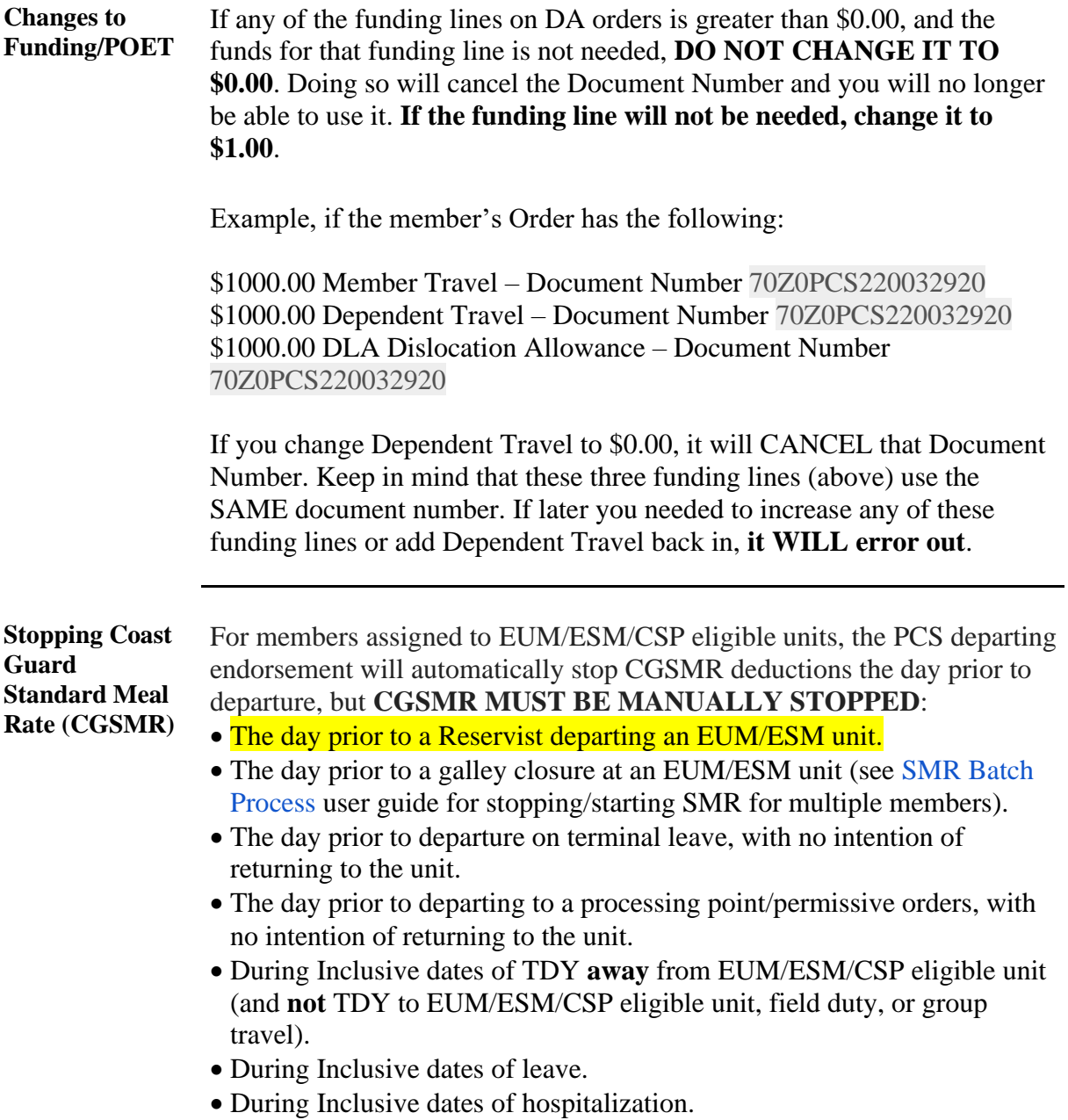

# <span id="page-4-0"></span>**Setting Orders to Ready**

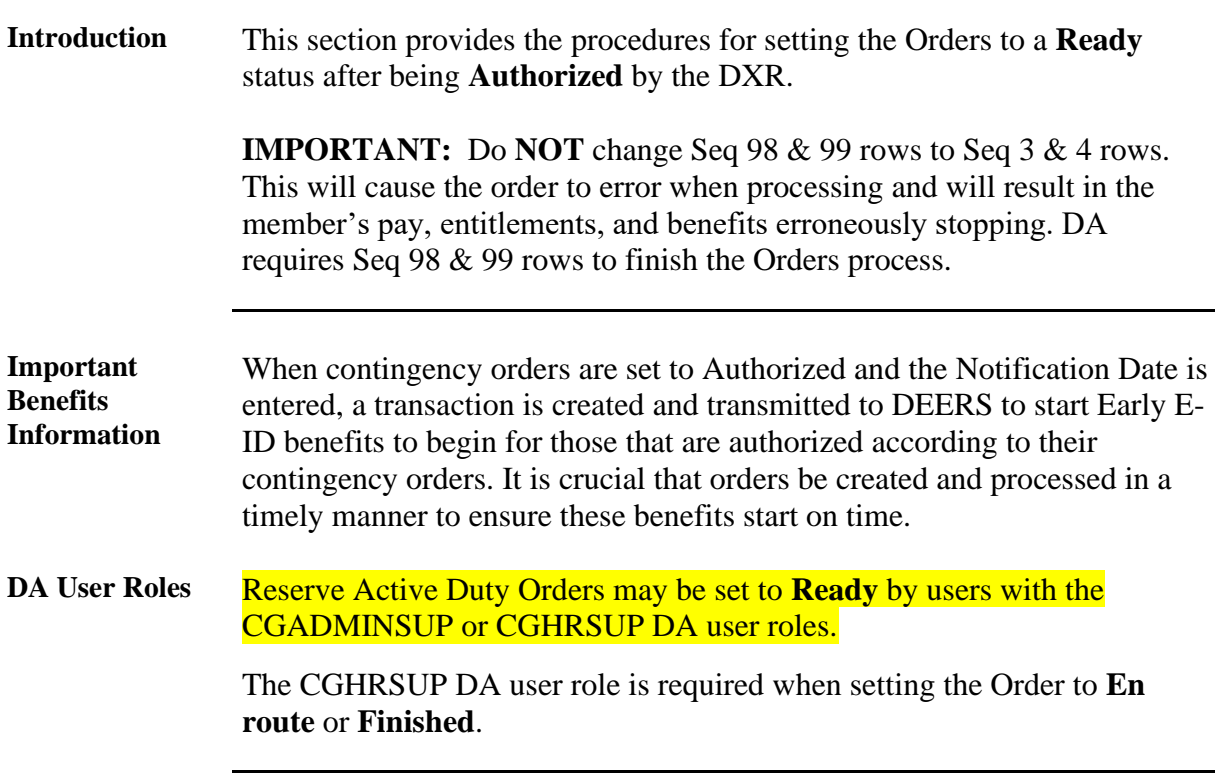

**Procedures** See below.

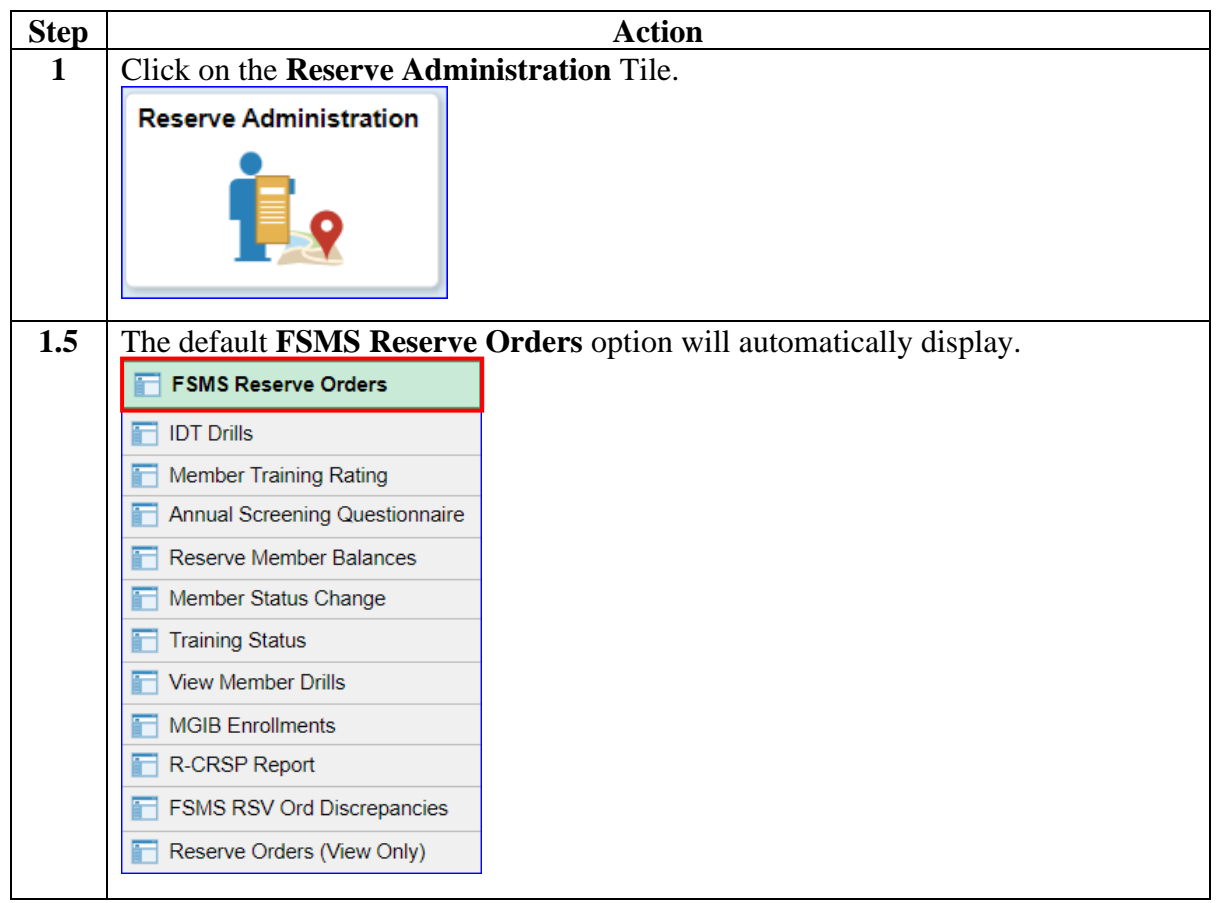

### **Procedures**,

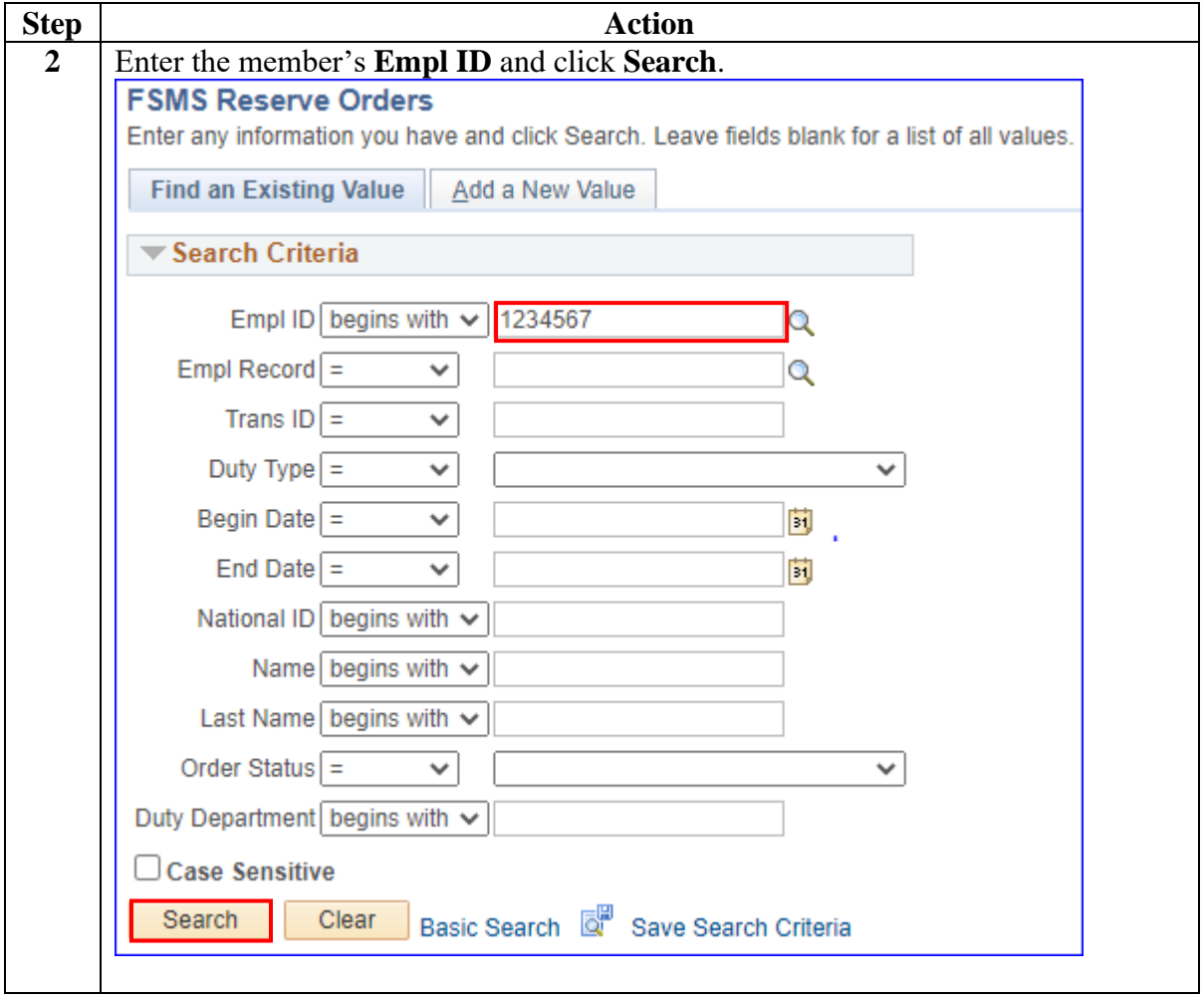

 *Continued on next page*

#### **Procedures**,

continued

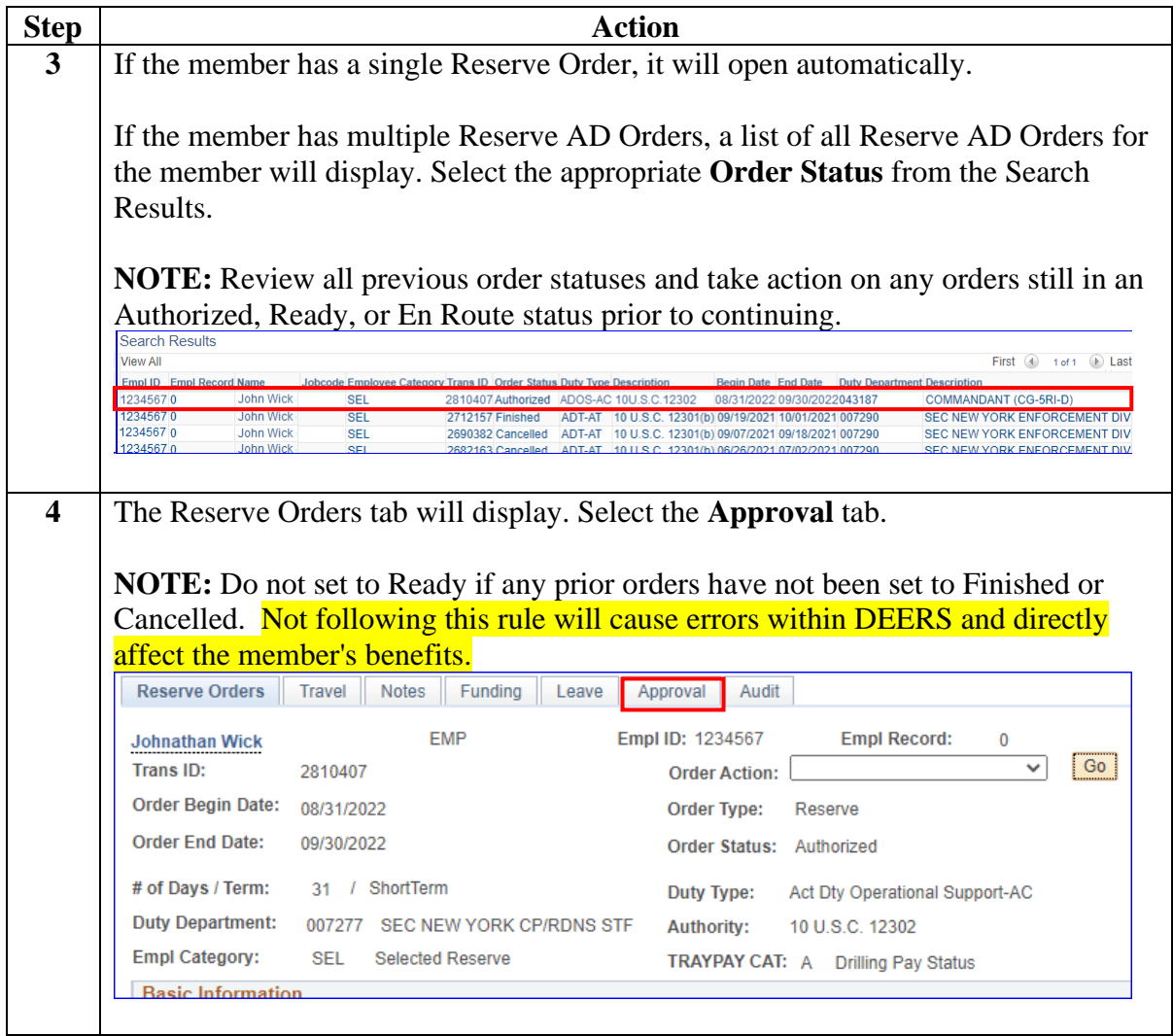

### **Procedures**,

continued

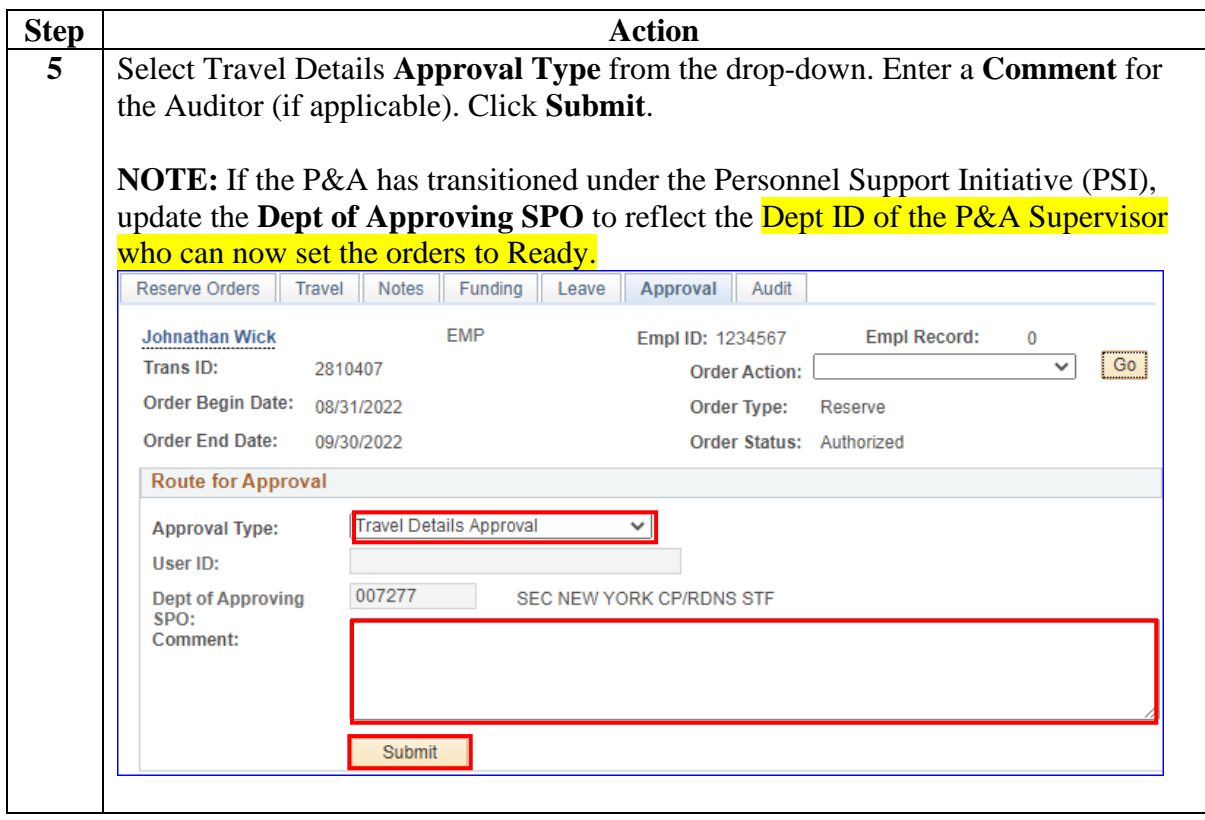

#### **Procedures**,

continued

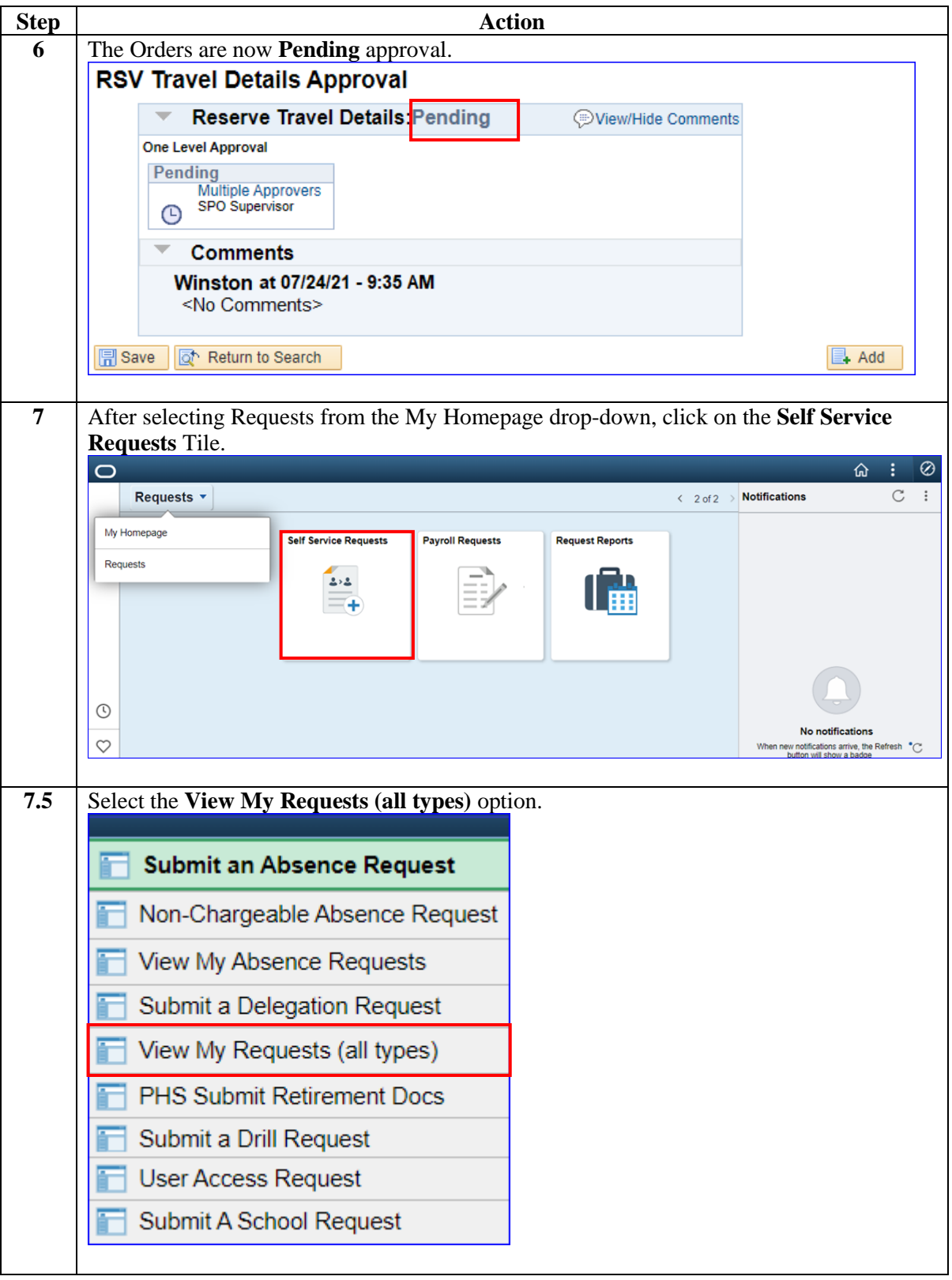

#### **Procedures**,

continued

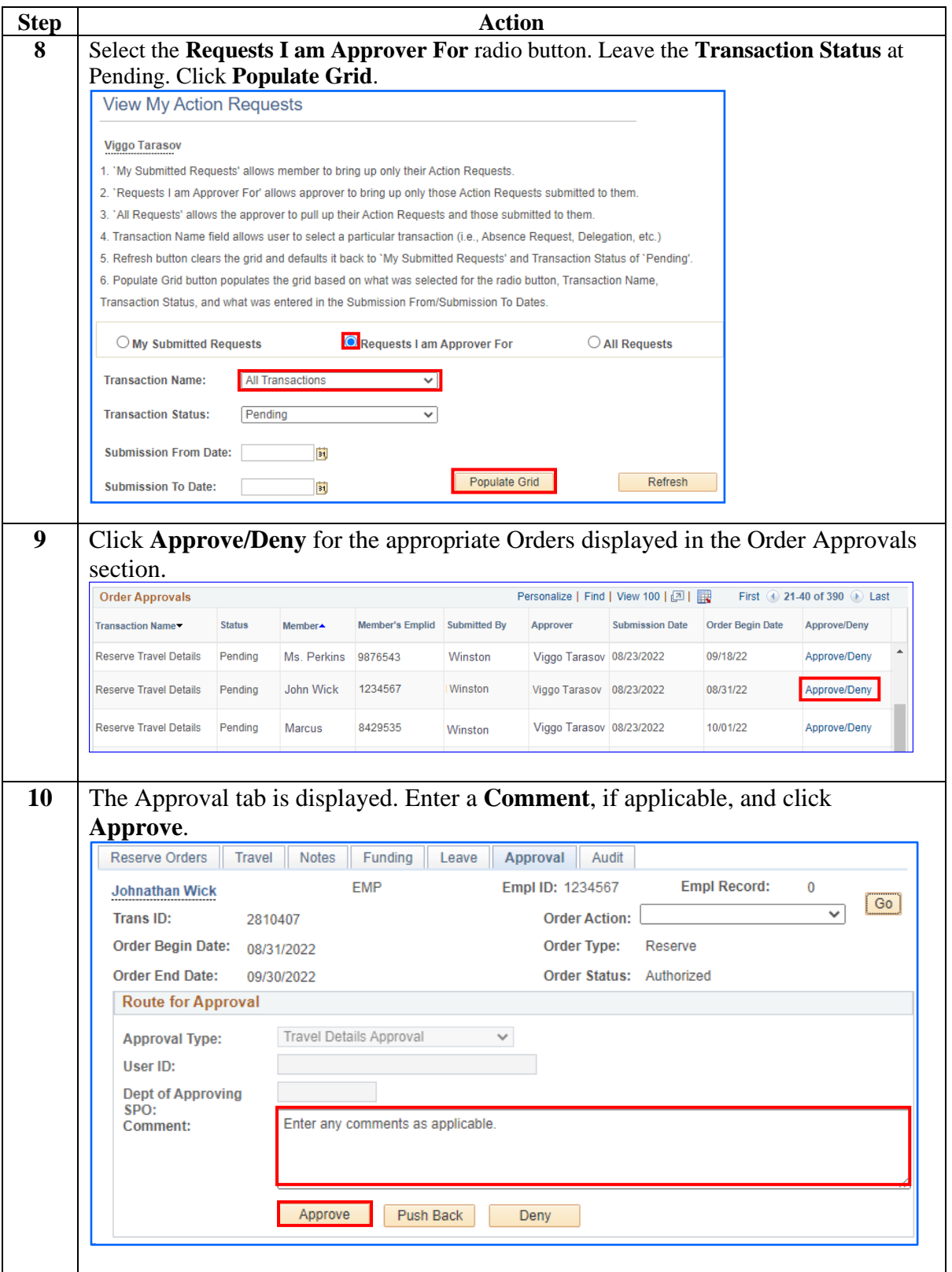

#### **Procedures**,

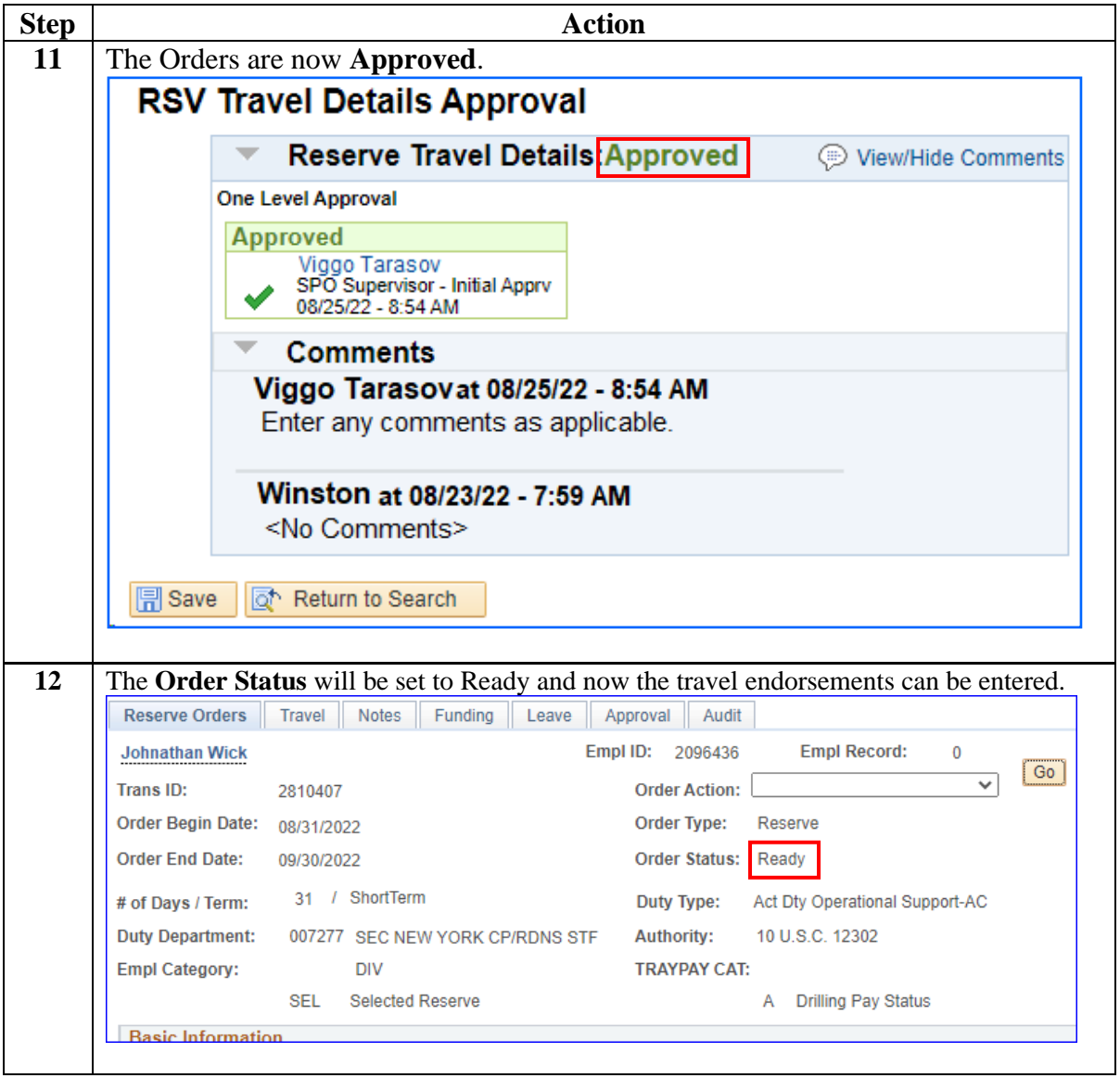

# <span id="page-11-0"></span>**Setting Orders to En route (Reporting for Duty)**

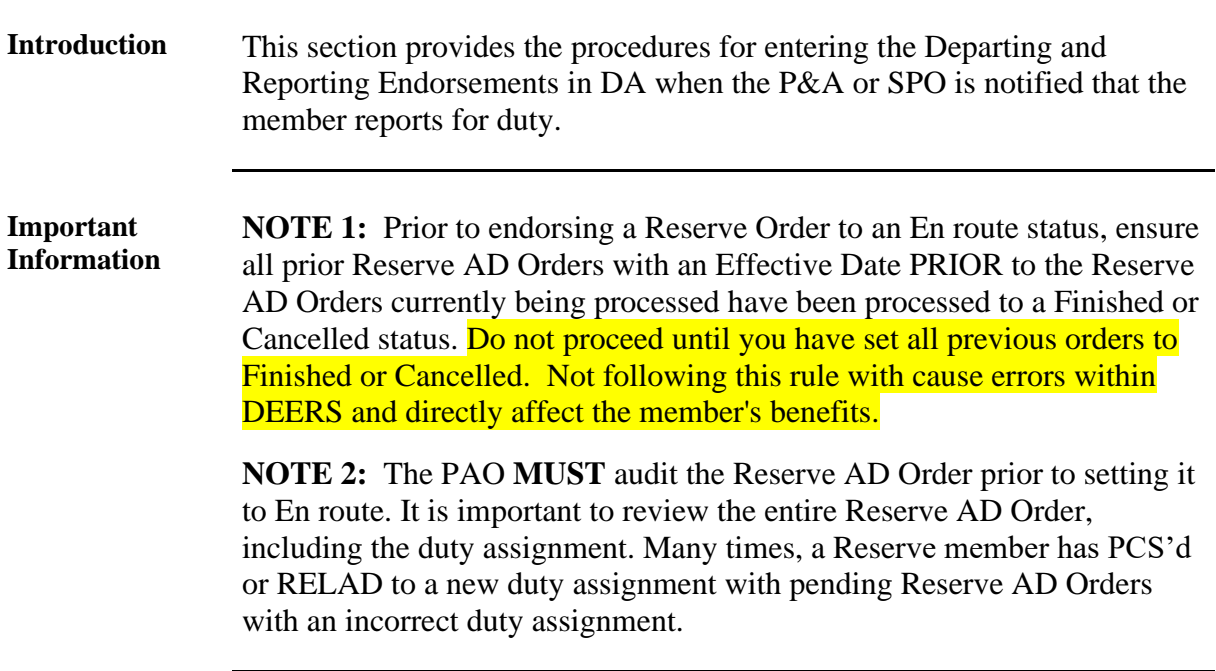

### **Procedures** See below.

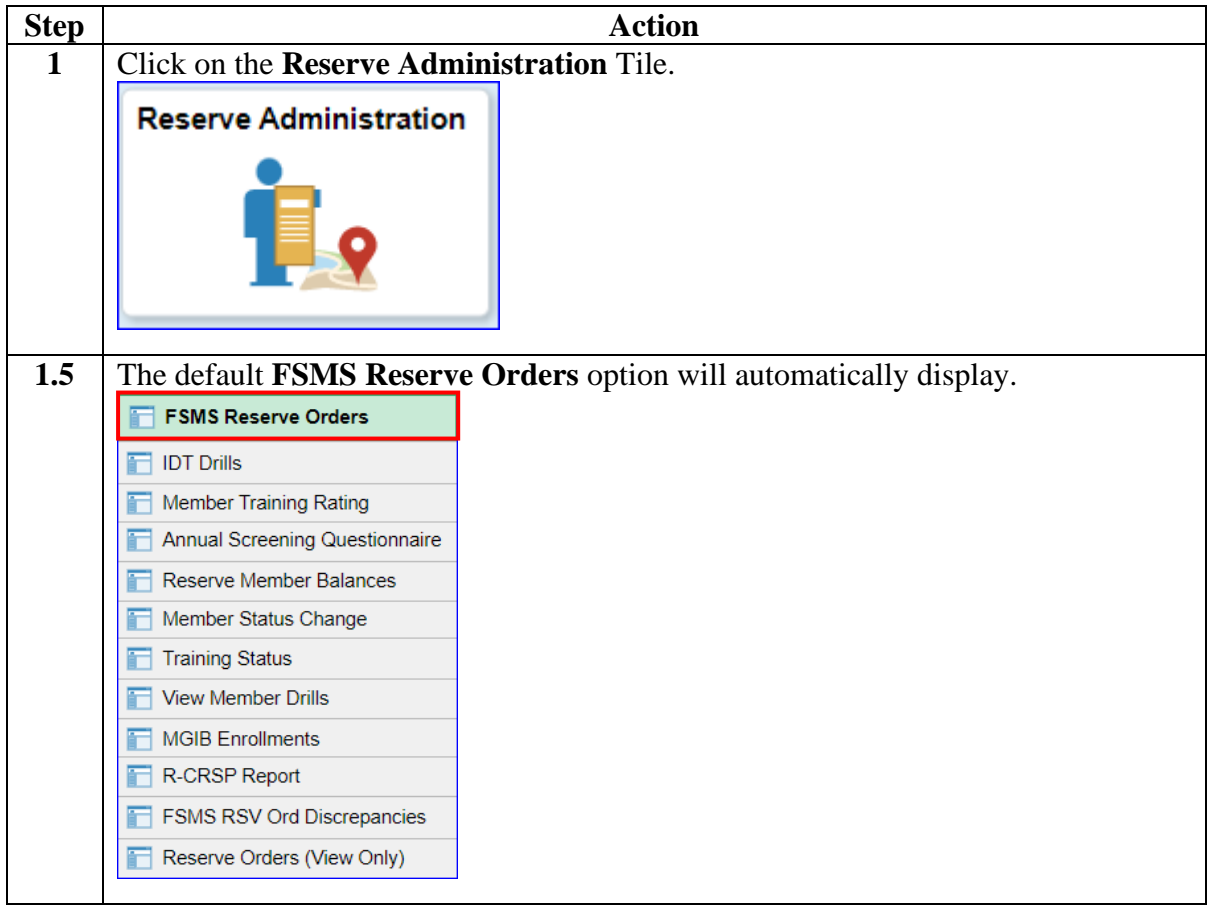

# **Setting Orders to En route (Reporting for Duty), Continued**

### **Procedures**,

continued

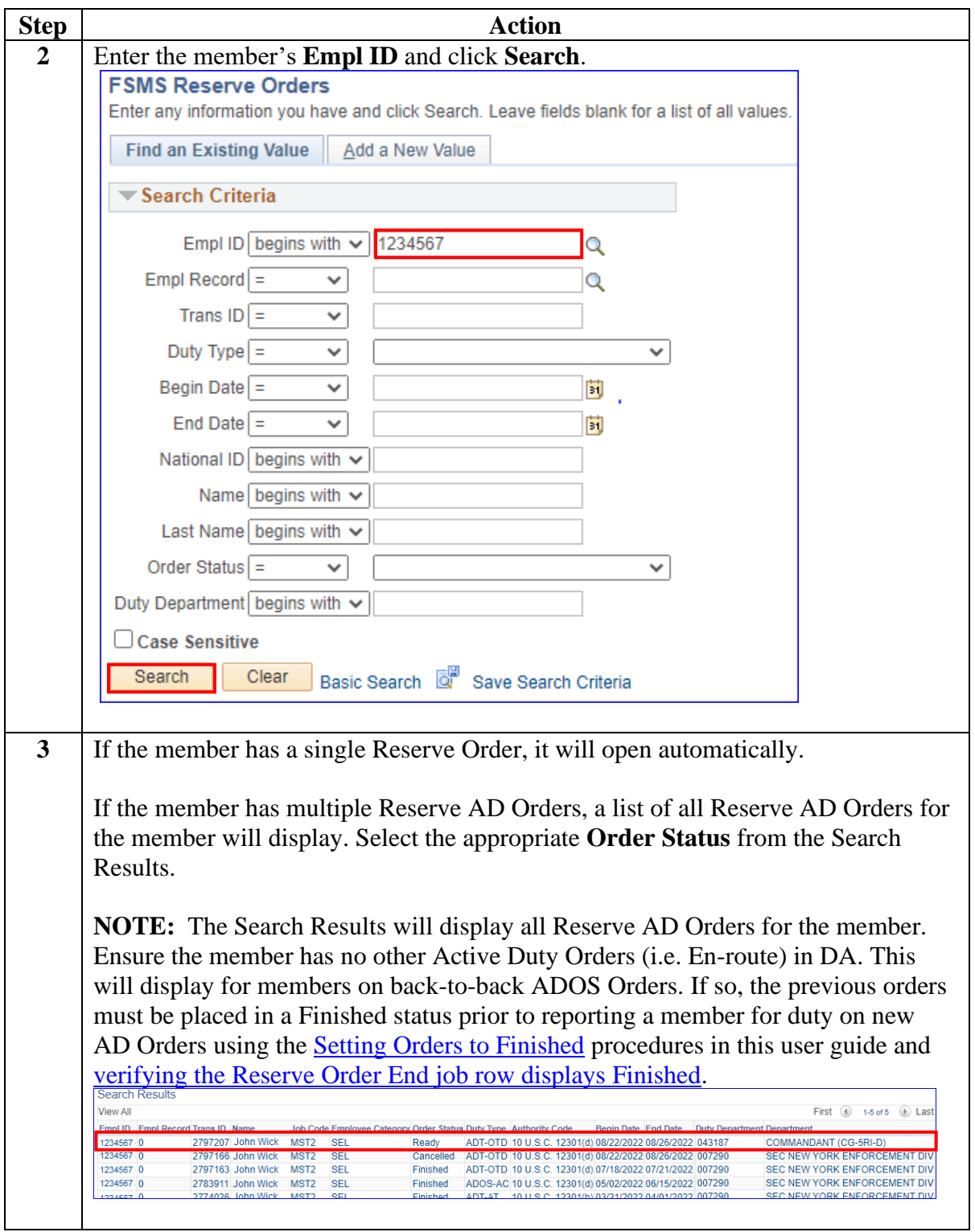

# **Setting Orders to En route (Reporting for Duty), Continued**

### **Procedures**,

continued

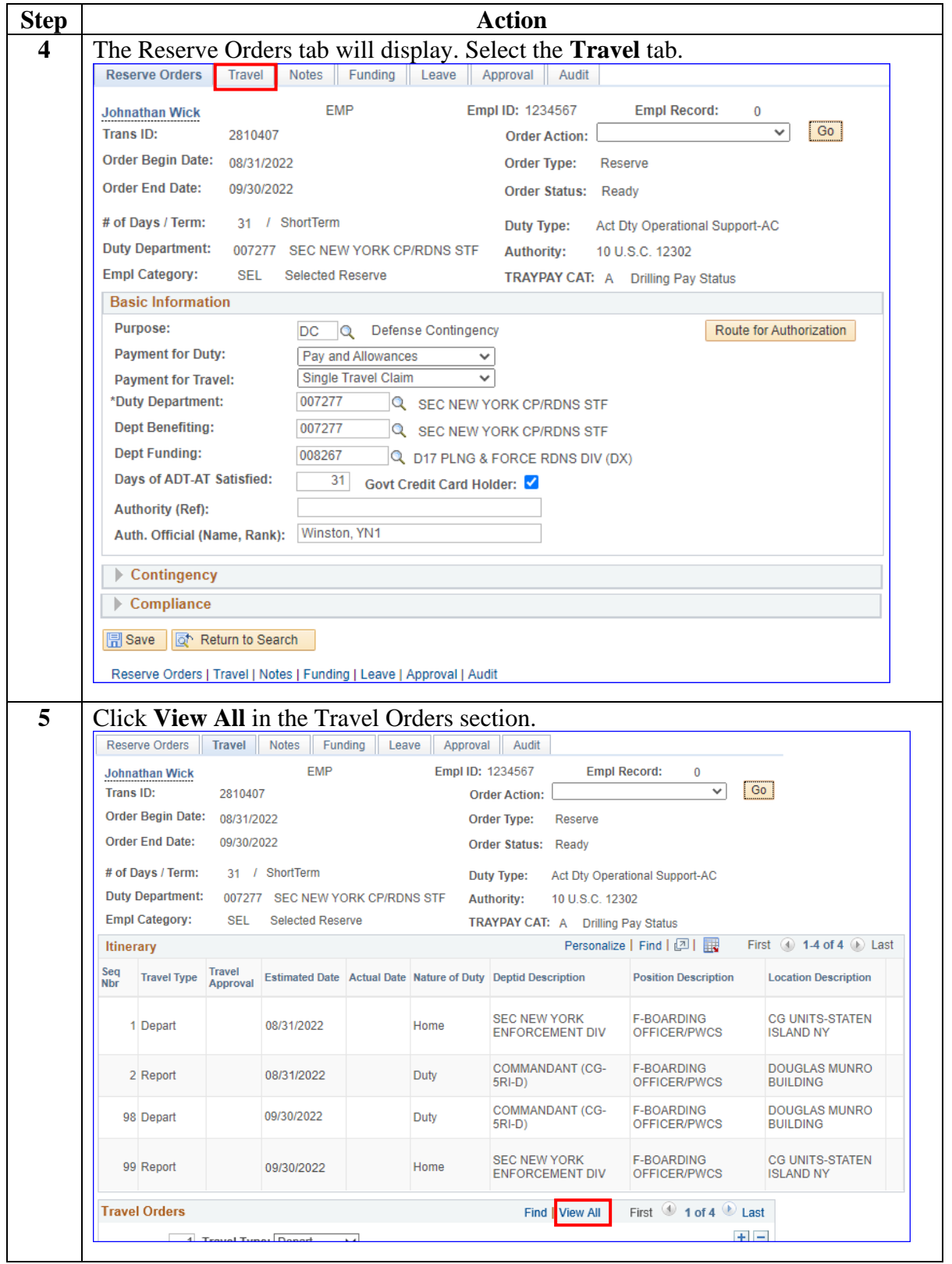

# **Setting Orders to En route (Reporting for Duty), Continued**

**Procedures**,

continued

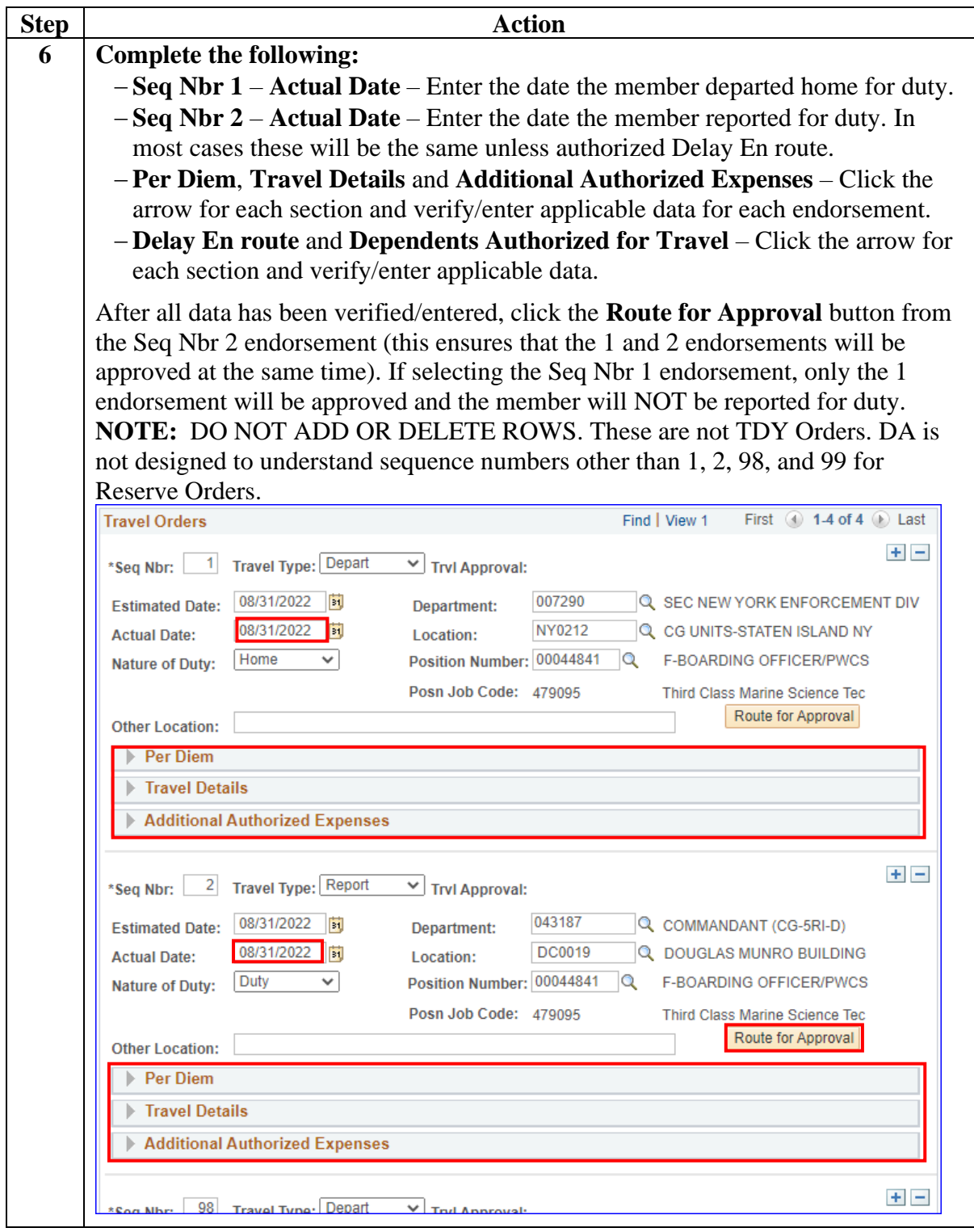

### **Setting Orders to En route (Reporting for Duty), Continued**

#### **Procedures**,

continued

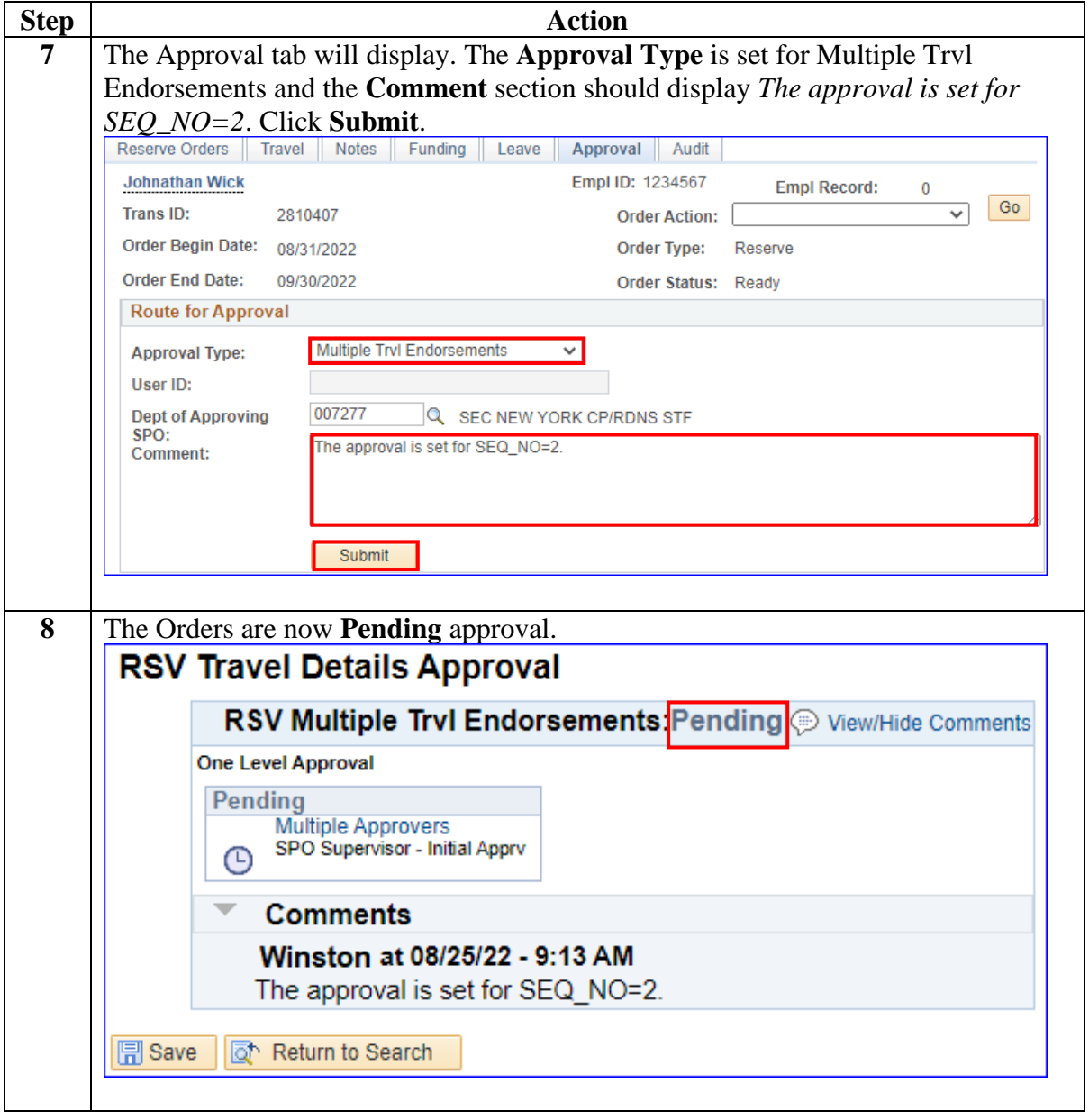

# **Setting Orders to En route (Reporting for Duty), Continued**

#### **Procedures**,

continued

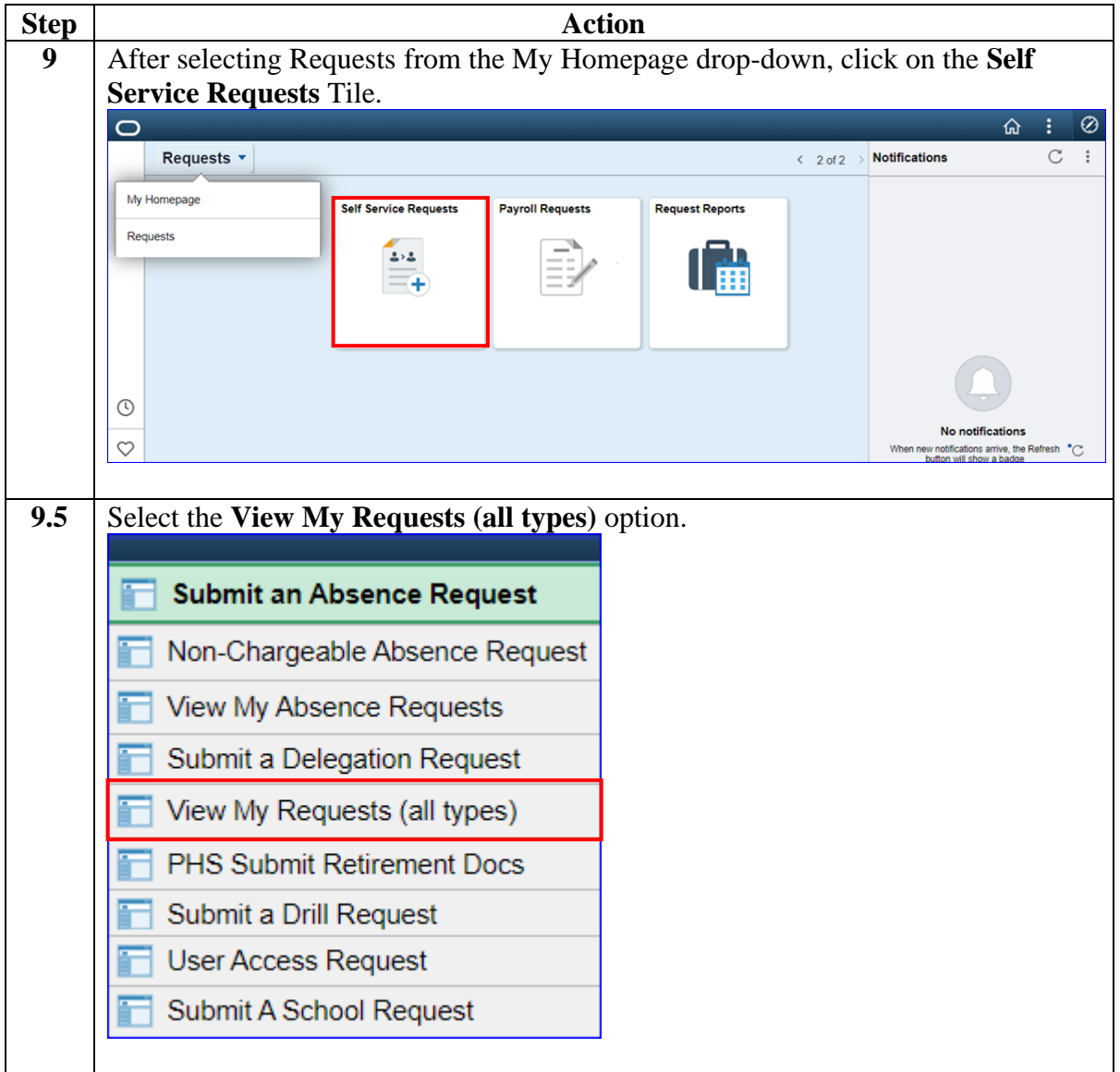

# **Setting Orders to En route (Reporting for Duty), Continued**

#### **Procedures**,

continued

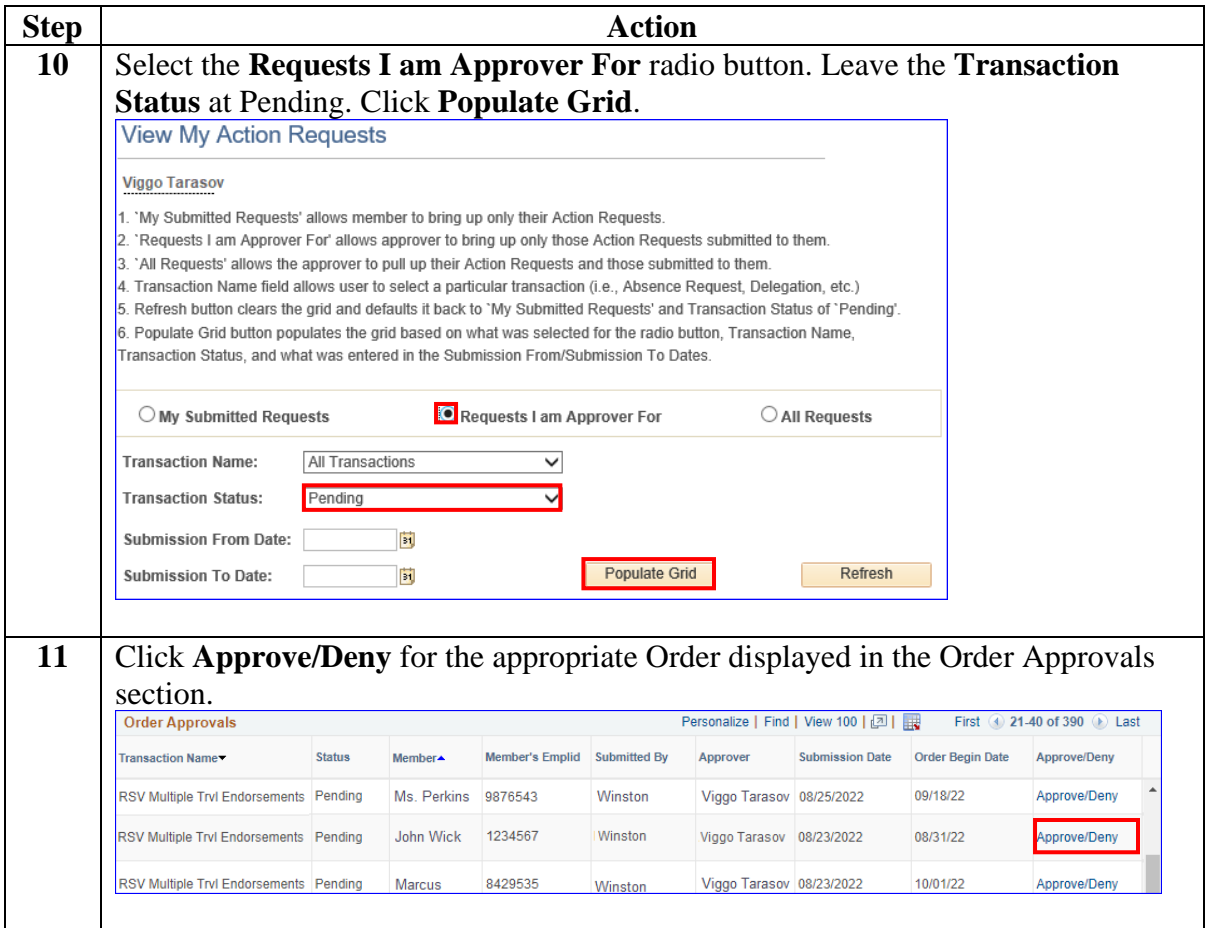

# **Setting Orders to En route (Reporting for Duty), Continued**

#### **Procedures**,

continued

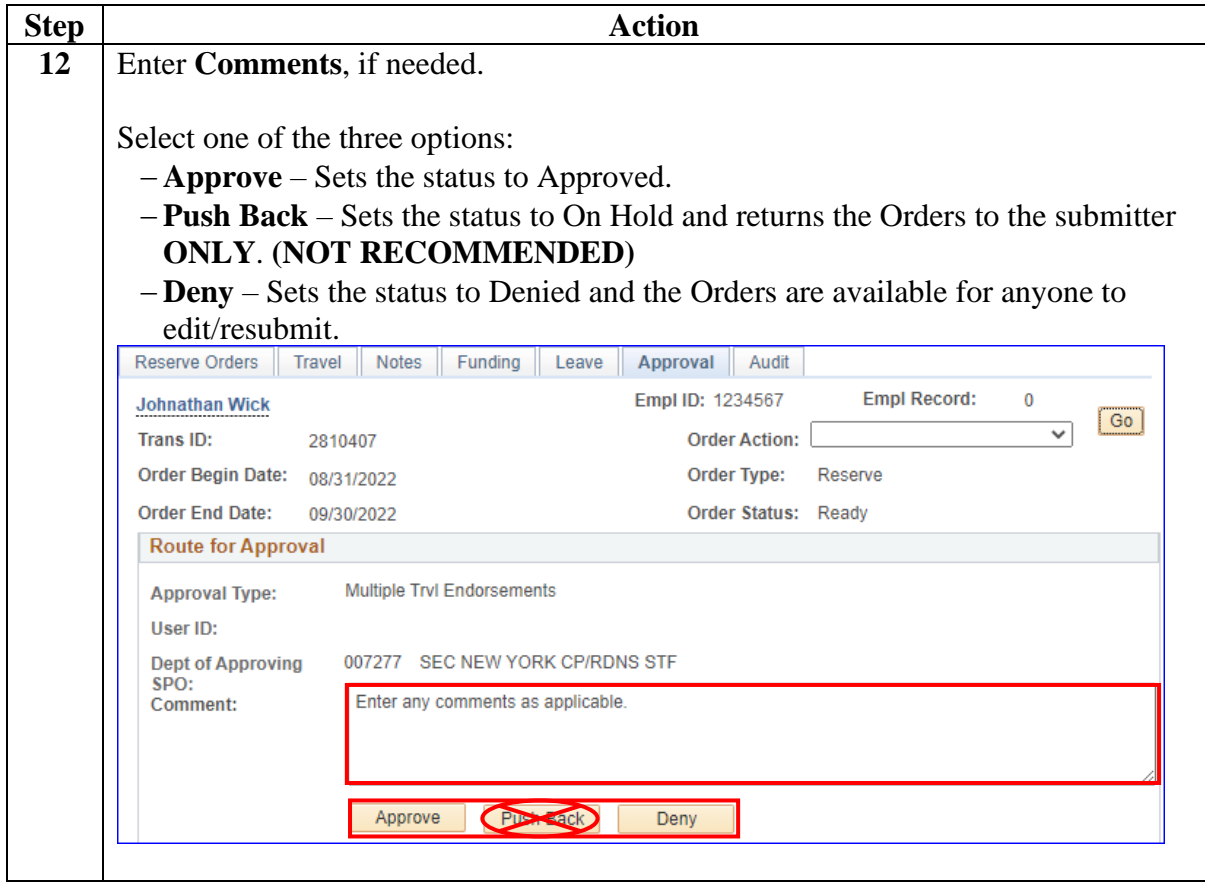

# **Setting Orders to En route (Reporting for Duty),** Continued

#### **Procedures**,

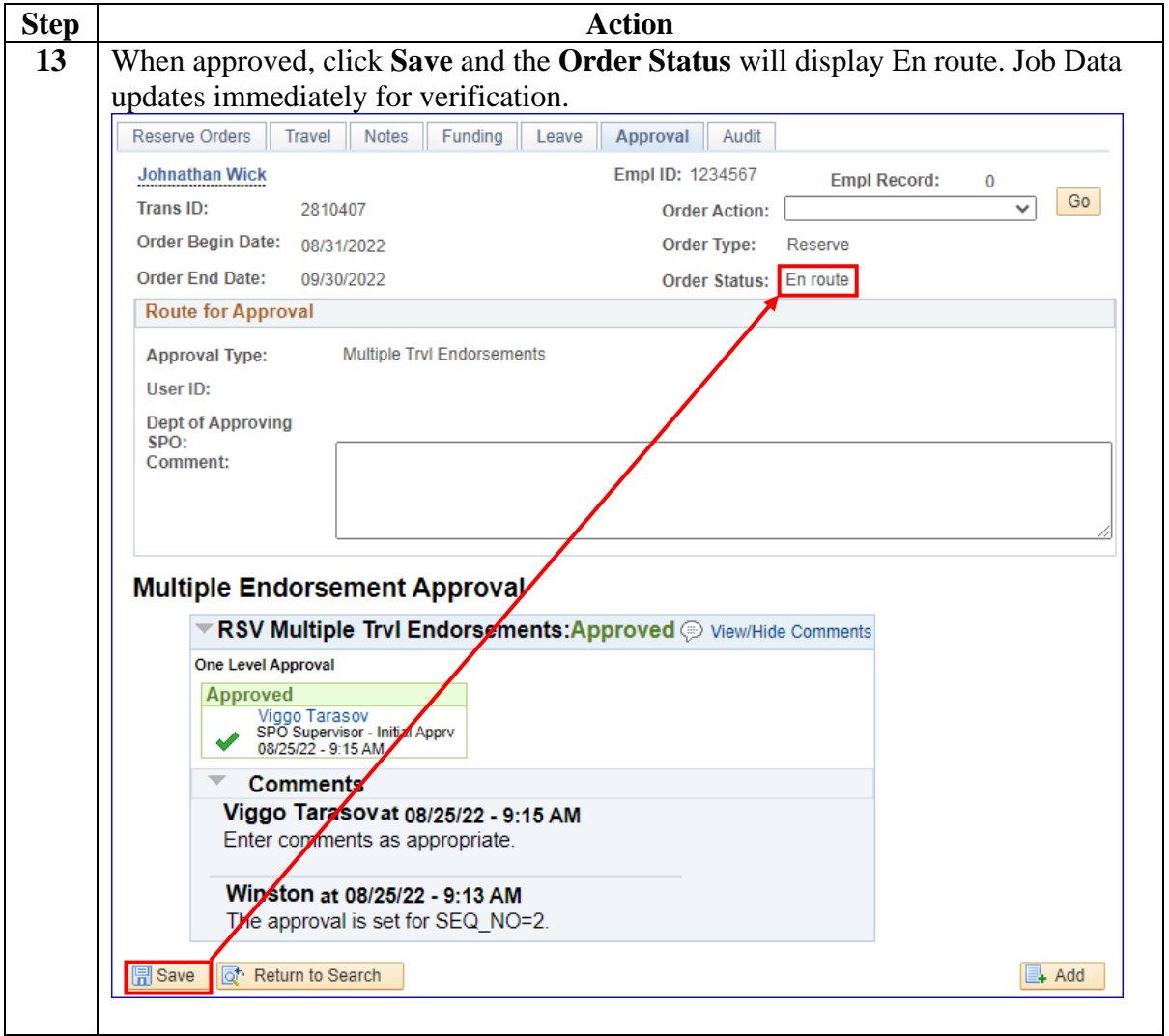

# <span id="page-20-0"></span>**Verifying a Reserve Order Begin (ROB) Job Row**

**Introduction** This section provides the procedures for verifying that the Reserve AD Orders processed correctly in DA.

**Procedures** See below.

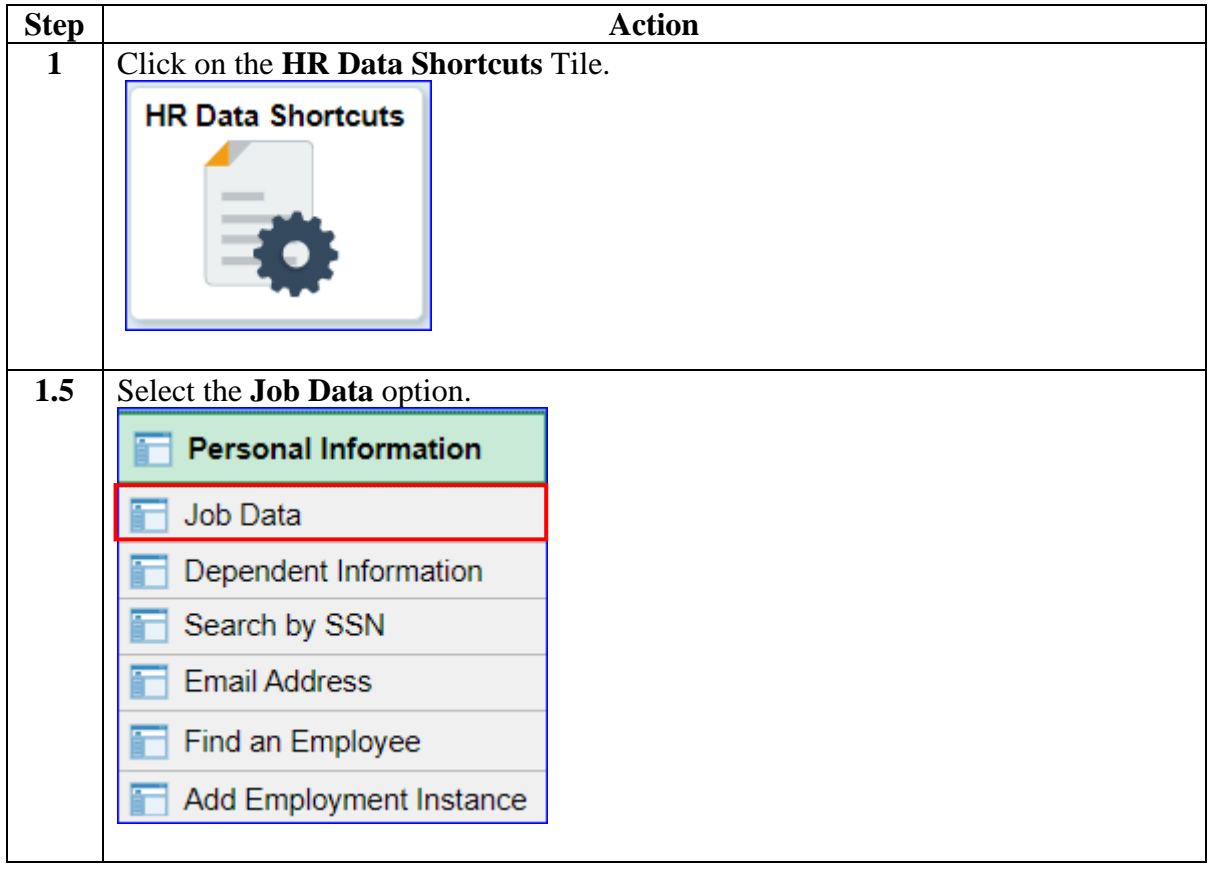

### **Verifying a Reserve Order Begin (ROB) Job Row,** Continued

#### **Procedures**,

continued

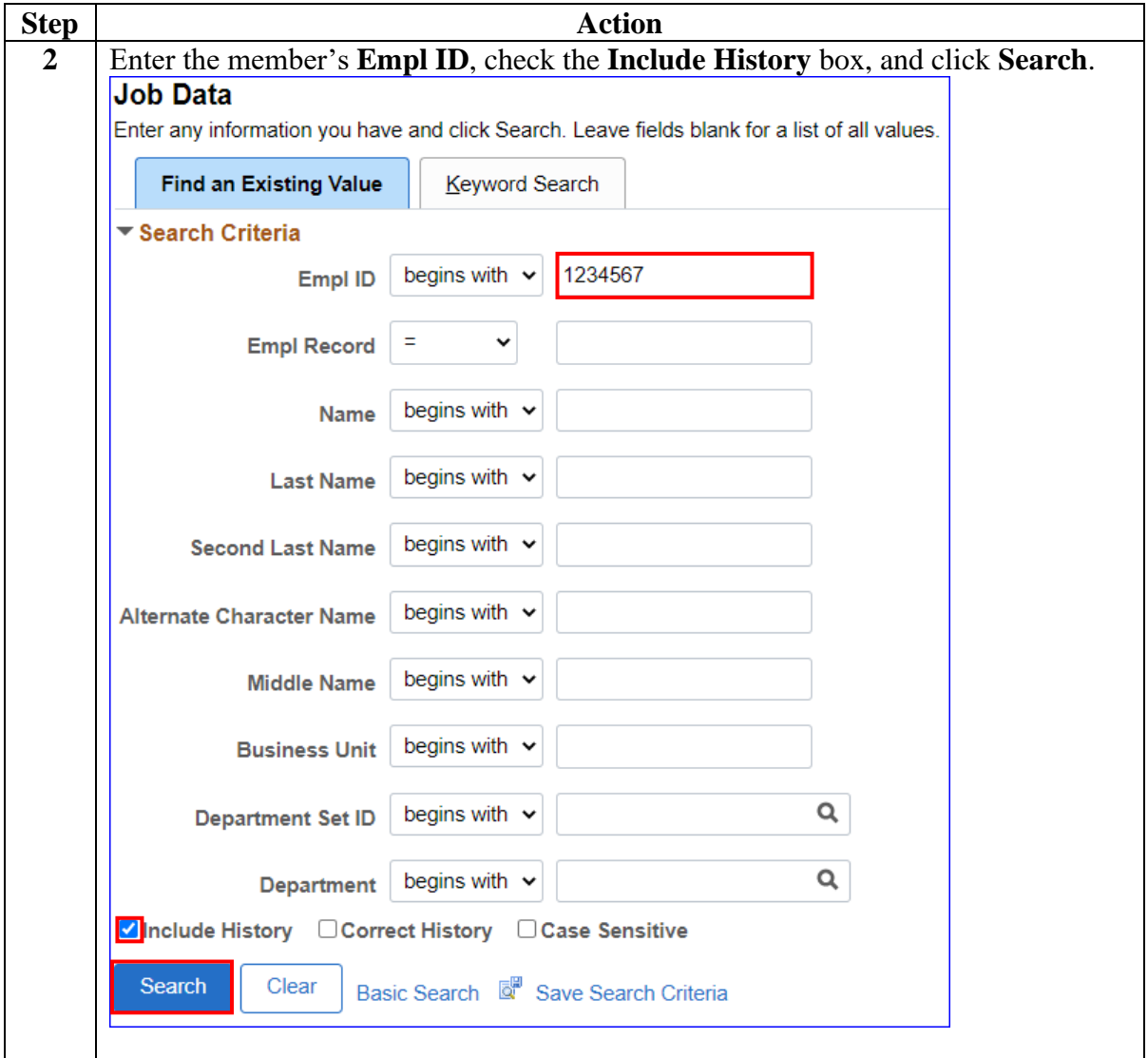

# **Verifying a Reserve Order Begin (ROB) Job Row,** Continued

#### **Procedures**,

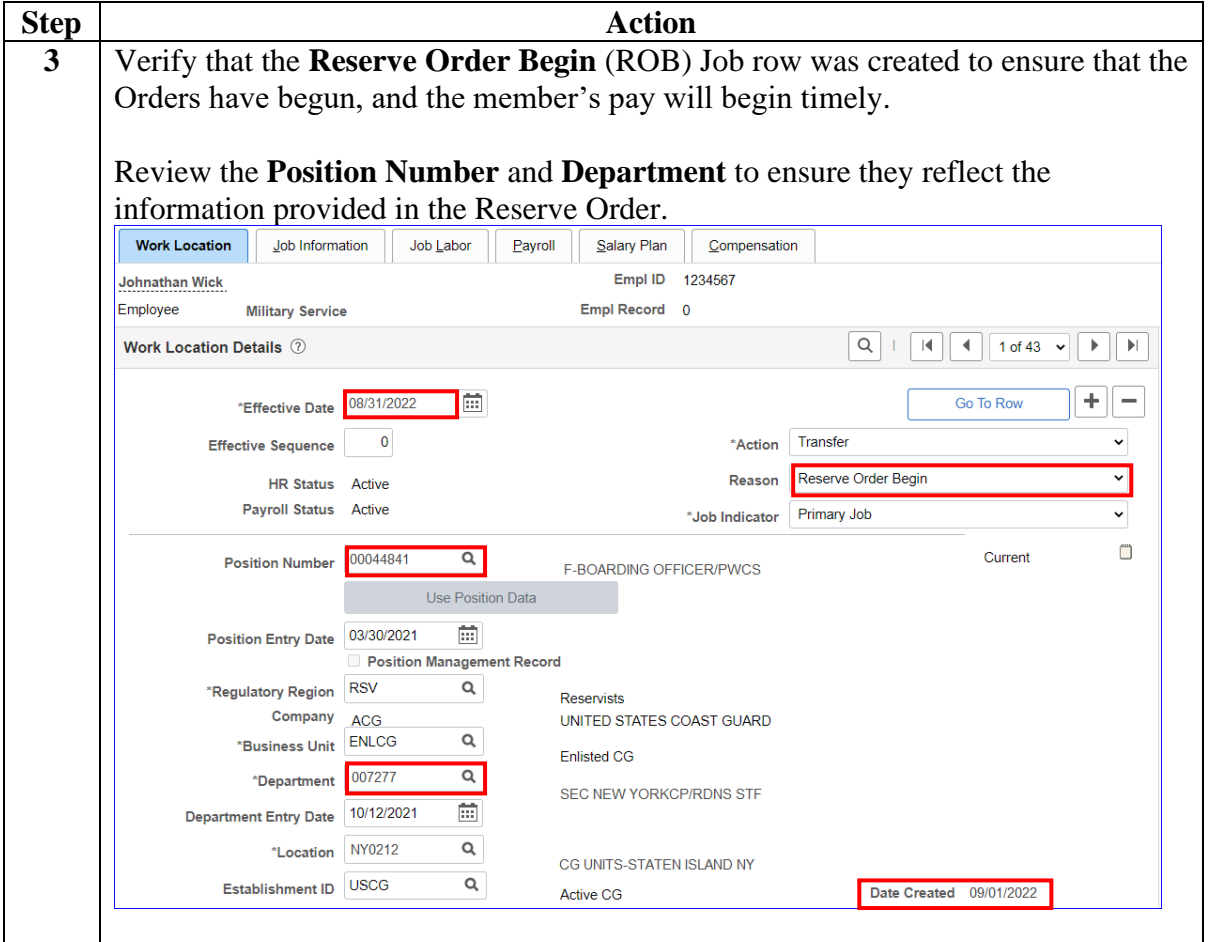

# <span id="page-23-0"></span>**Setting Orders to Finished (Departing to Home)**

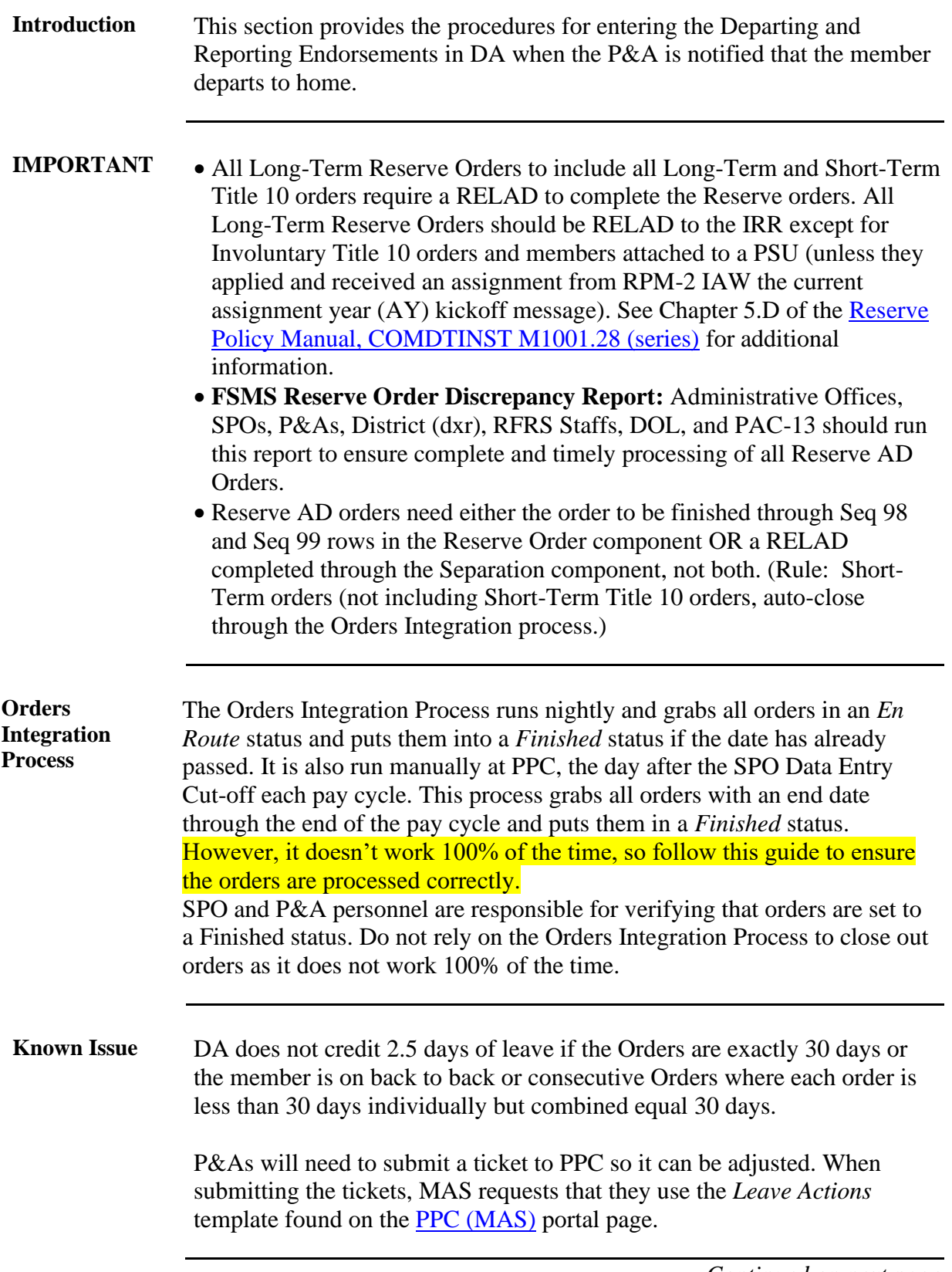

### **Setting Orders to Finished (Departing to Home), Continued**

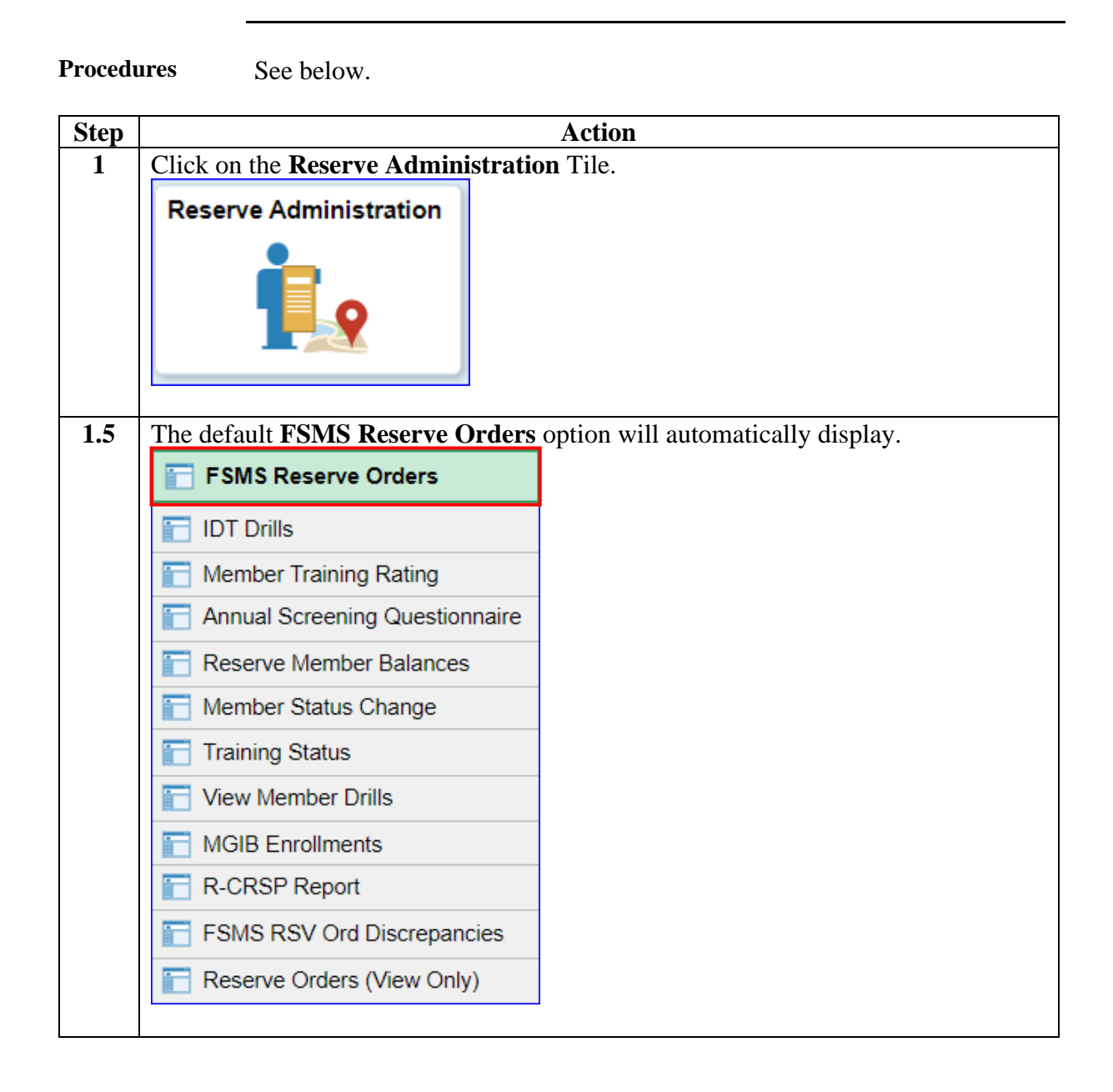

### **Setting Orders to Finished (Departing to Home), Continued**

#### **Procedures**,

continued

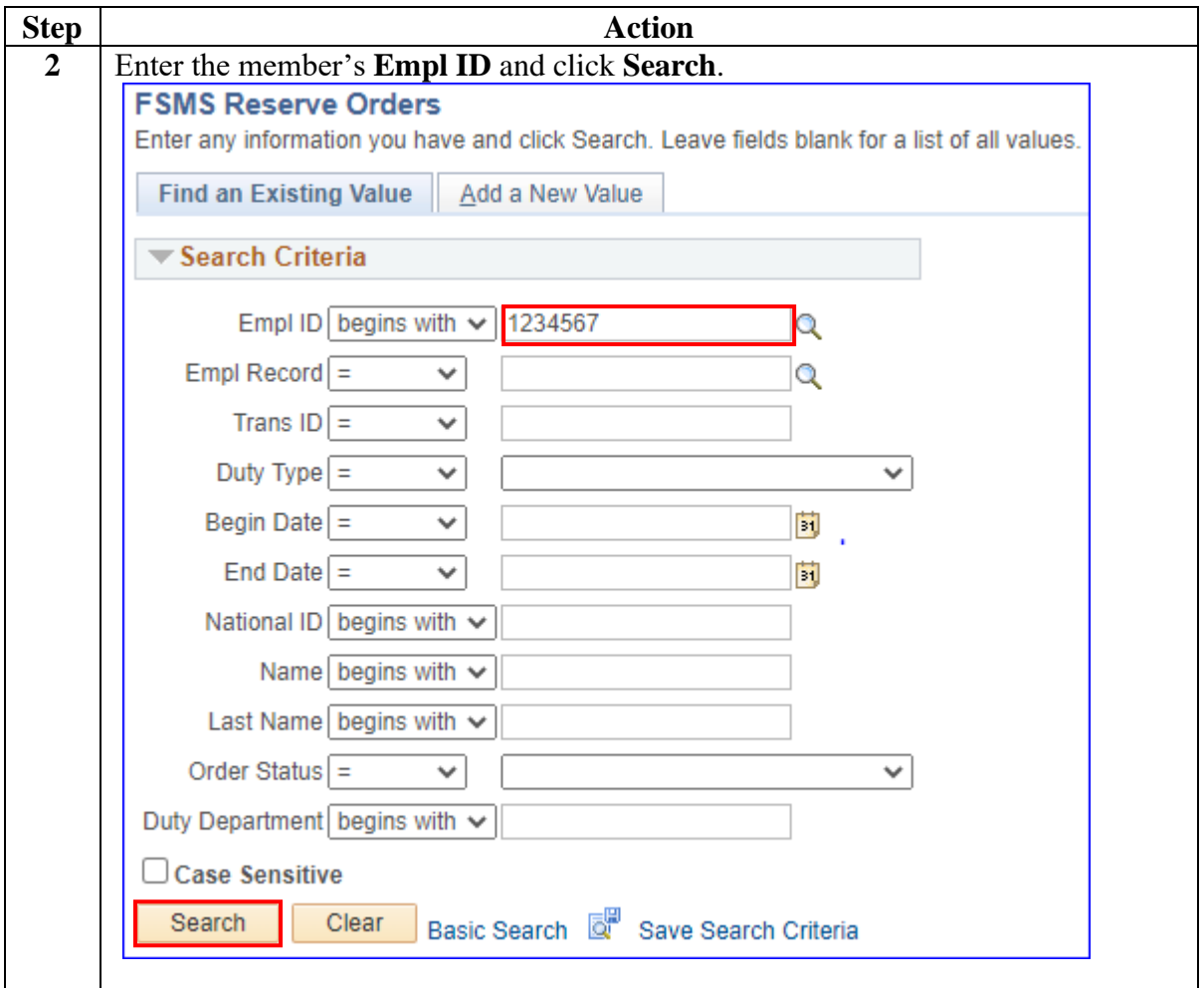

### **Setting Orders to Finished (Departing to Home), Continued**

### **Procedures**,

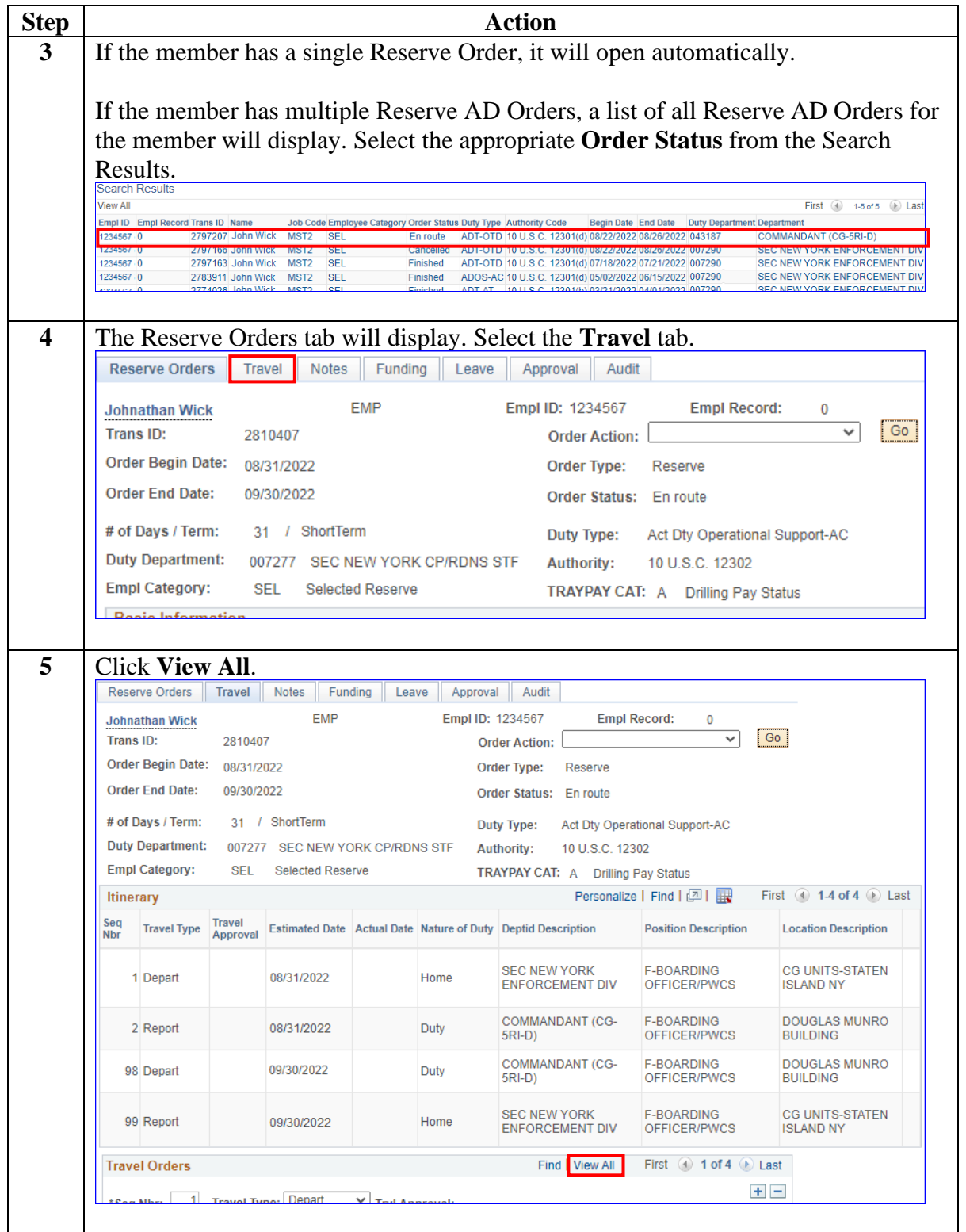

### **Setting Orders to Finished (Departing to Home), Continued**

**Procedures**,

continued

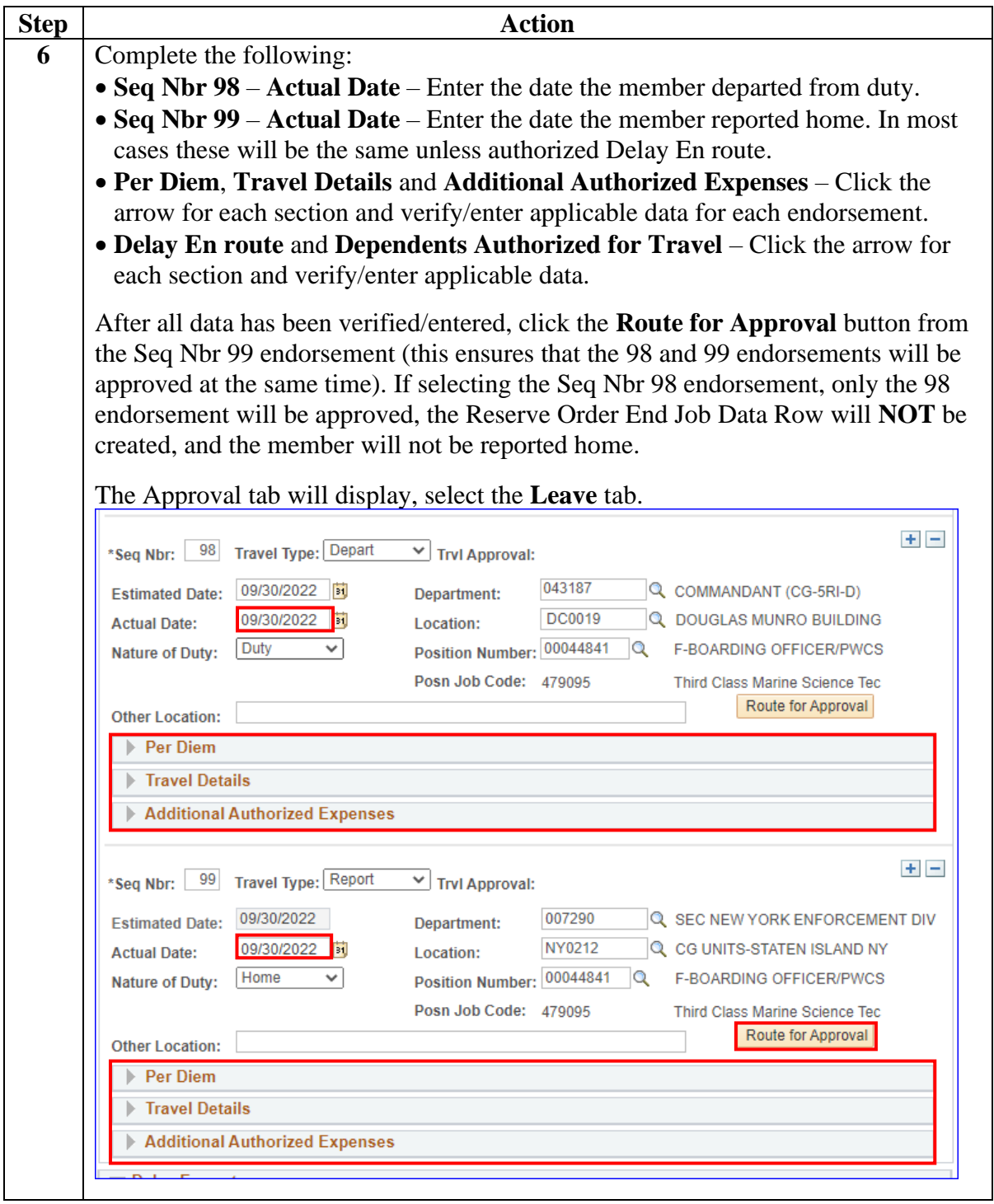

### **Setting Orders to Finished (Departing to Home), Continued**

#### **Procedures**,

continued

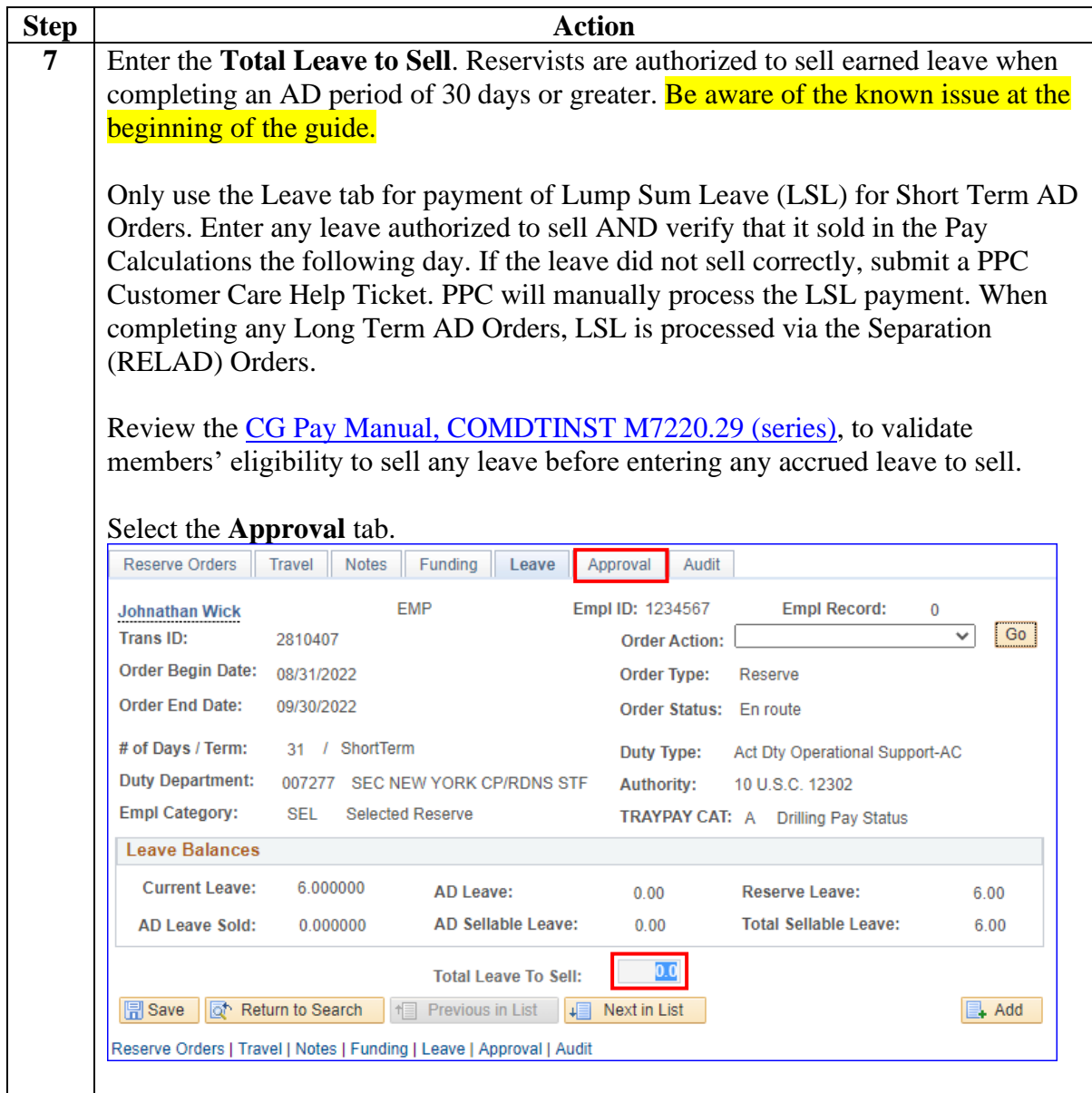

### **Setting Orders to Finished (Departing to Home), Continued**

#### **Procedures**,

continued

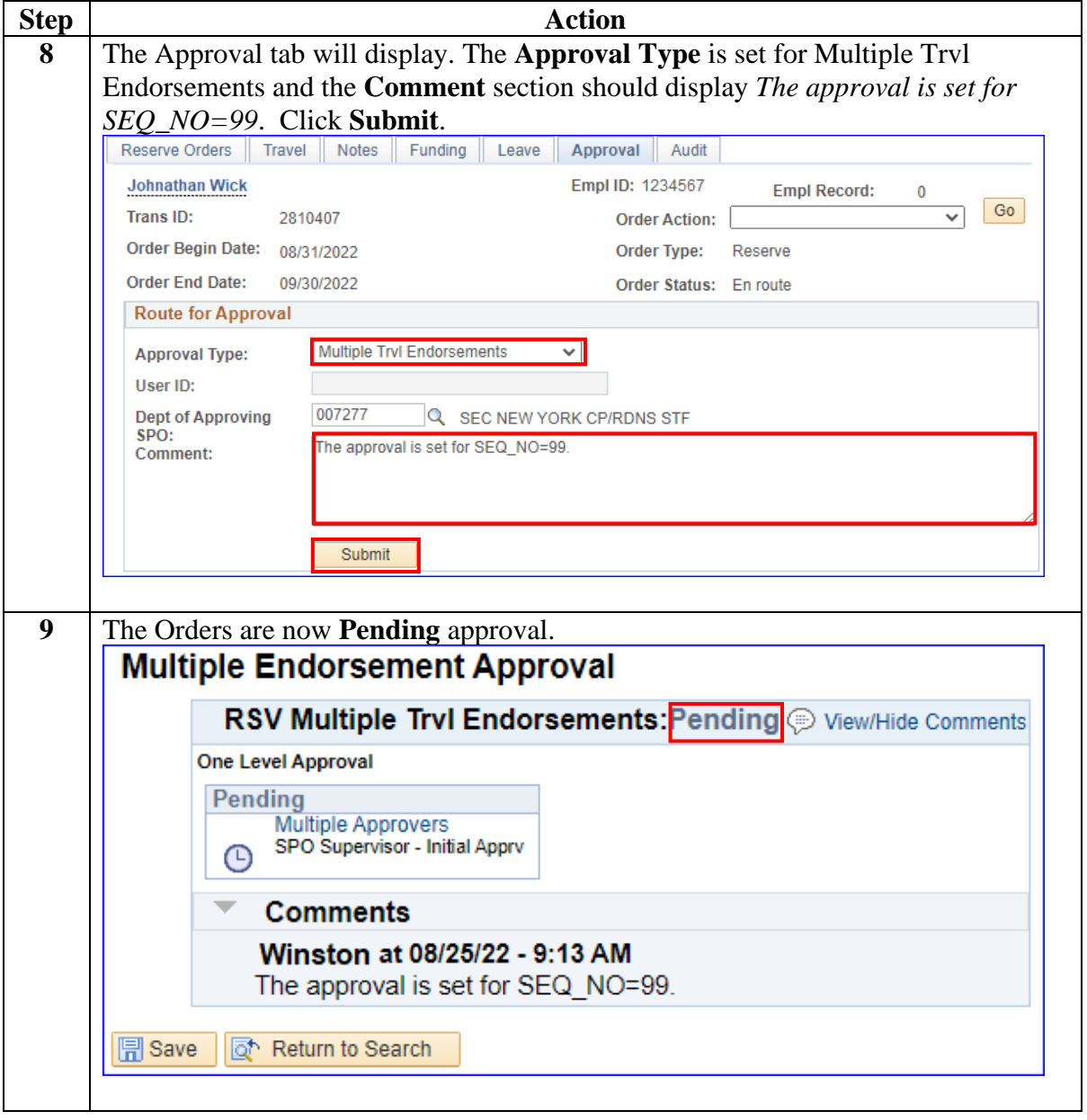

### **Setting Orders to Finished (Departing to Home), Continued**

#### **Procedures**,

continued

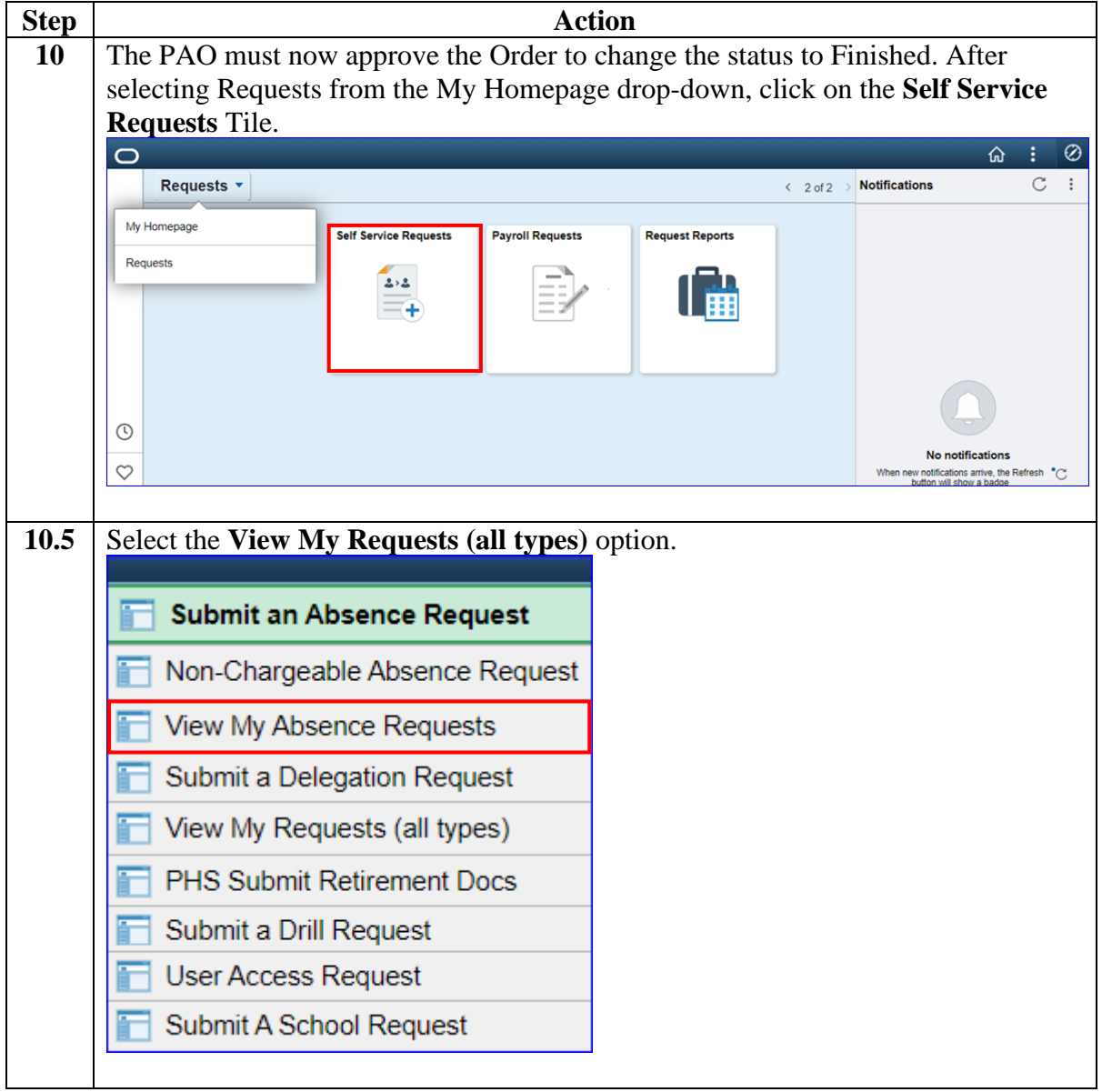

### **Setting Orders to Finished (Departing to Home), Continued**

#### **Procedures**,

continued

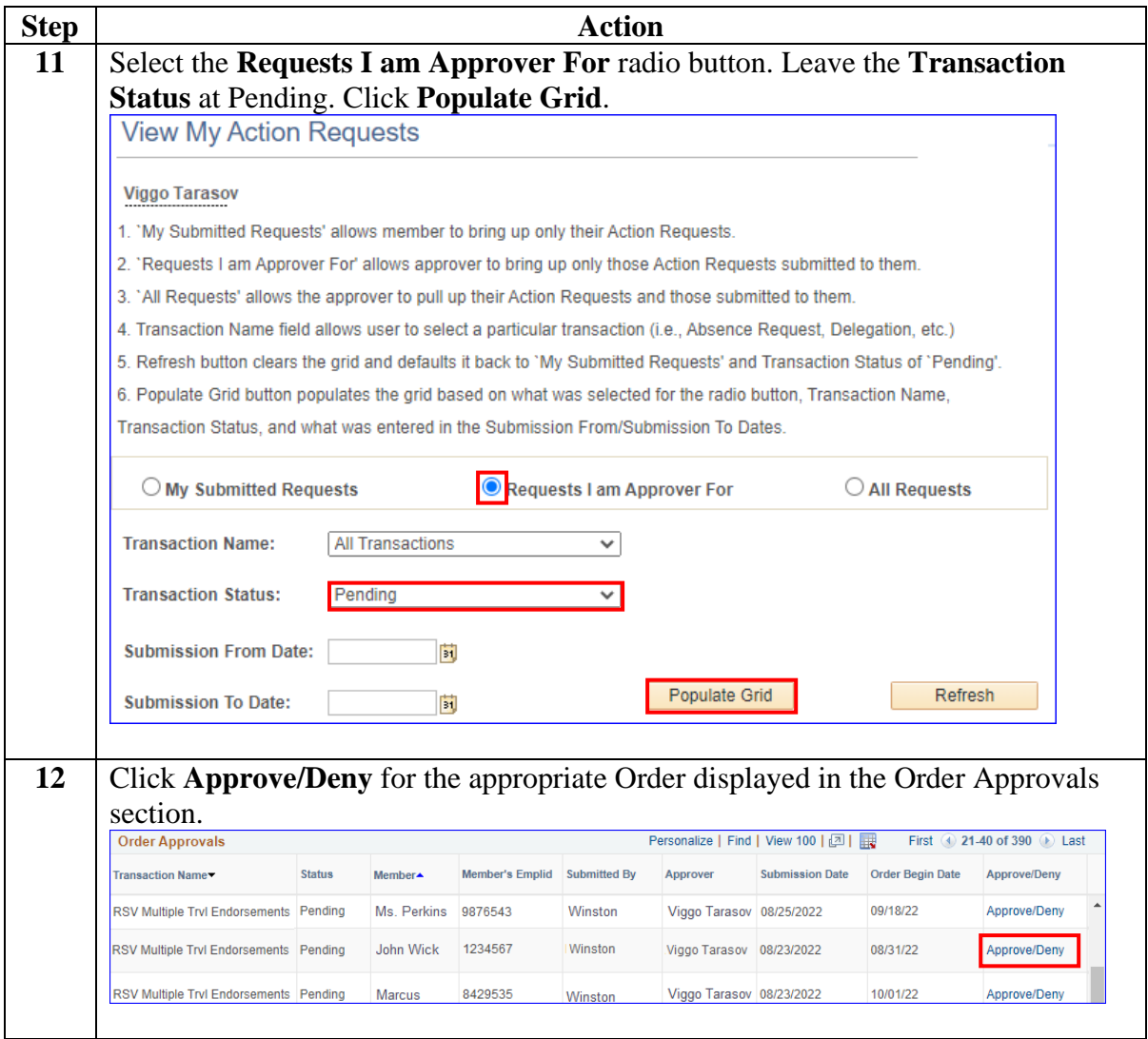

### **Setting Orders to Finished (Departing to Home), Continued**

#### **Procedures**,

continued

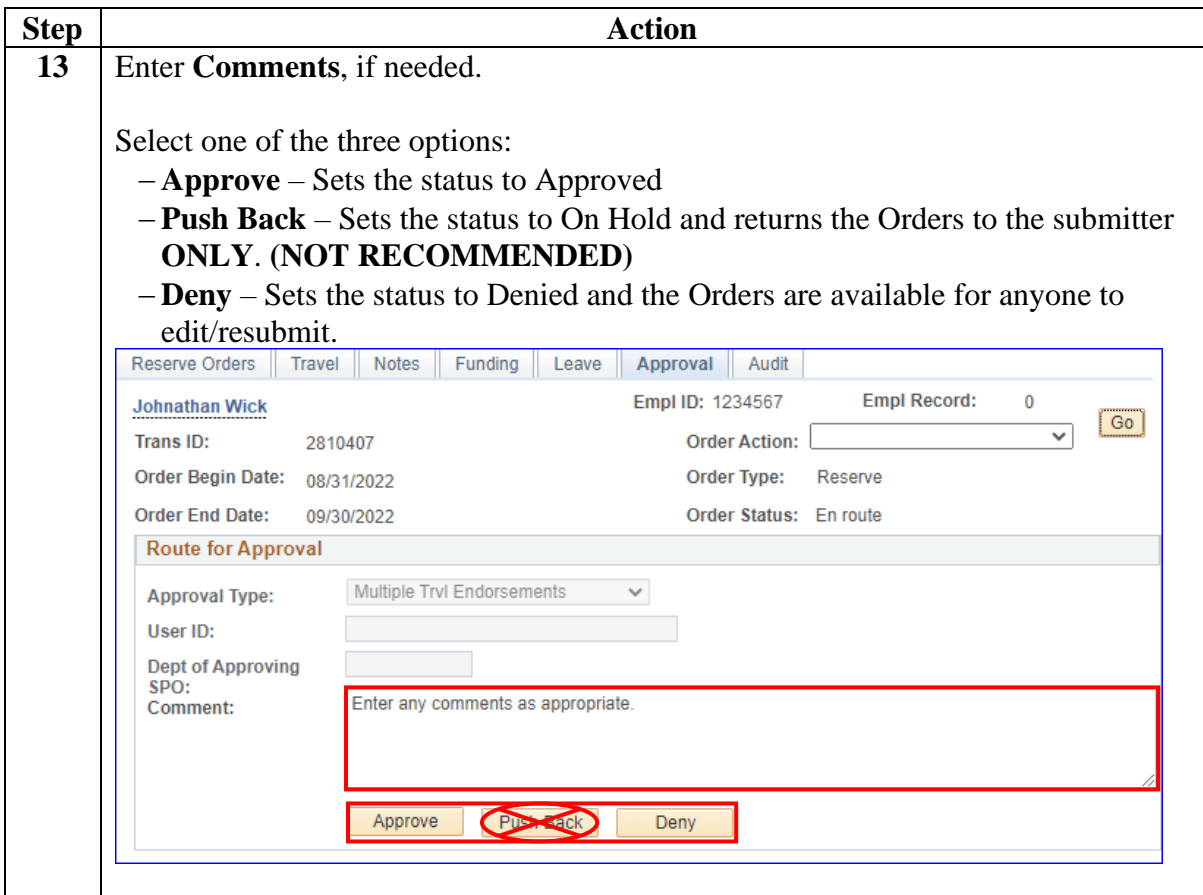

# **Setting Orders to Finished (Departing to Home), Continued**

#### **Procedures**,

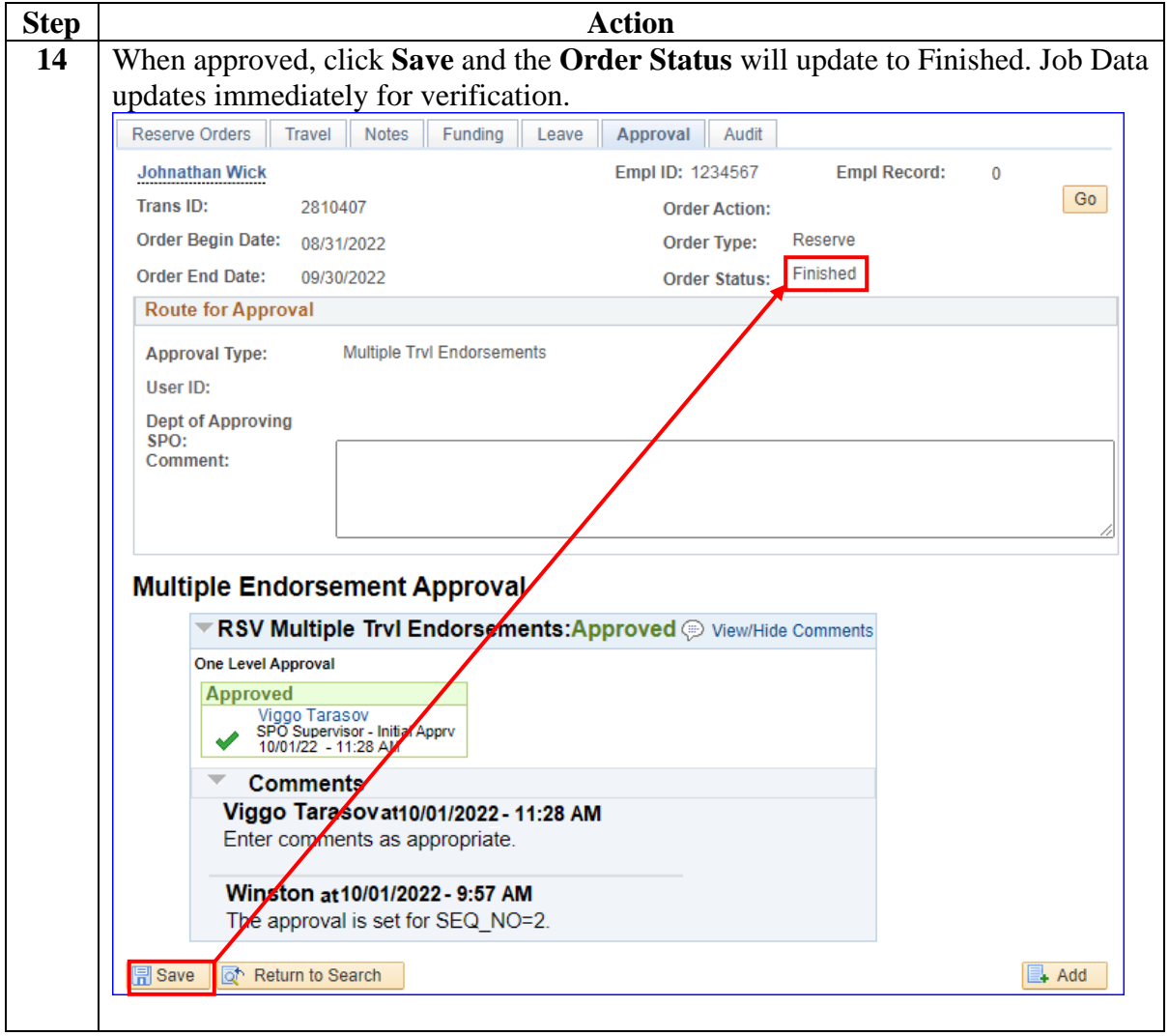

# <span id="page-34-0"></span>**Verifying a Reserve Order End (ROE) Job Row**

**Introduction** This section provides the procedures for verifying that Reserve AD Orders are finished correctly in DA.

**Procedures** See below.

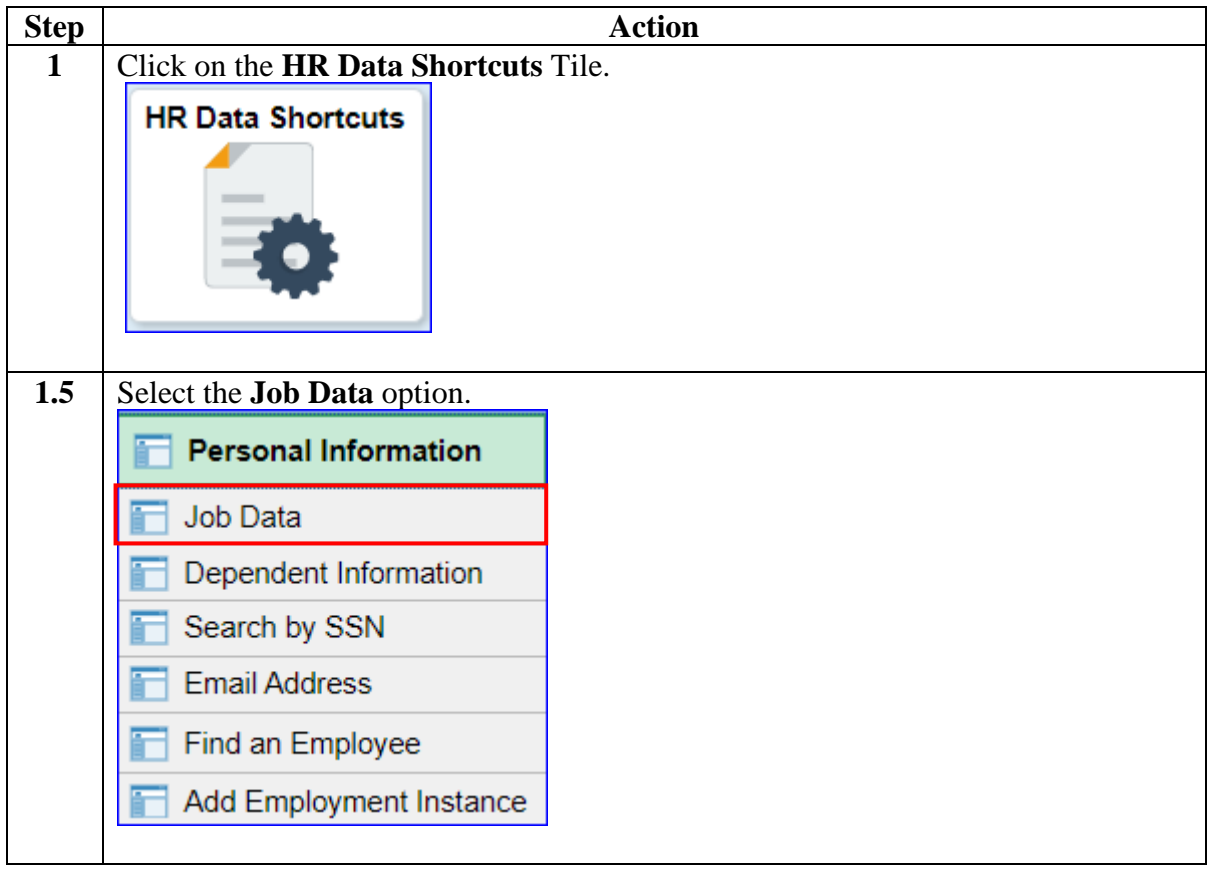

# **Verifying a Reserve Order End (ROE) Job Row,** Continued

#### **Procedures**,

continued

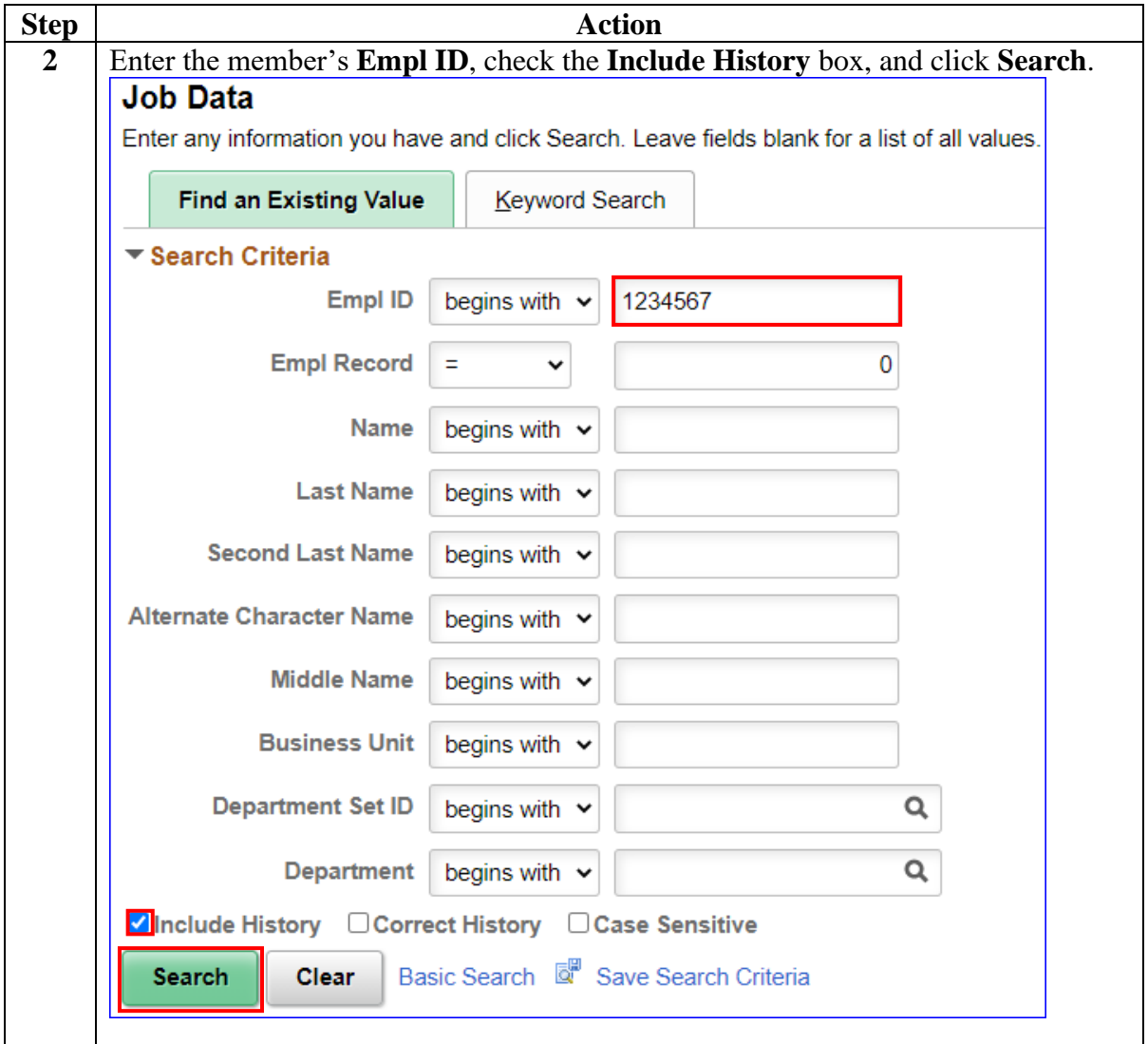

# **Verifying a Reserve Order End (ROE) Job Row,** Continued

#### **Procedures**,

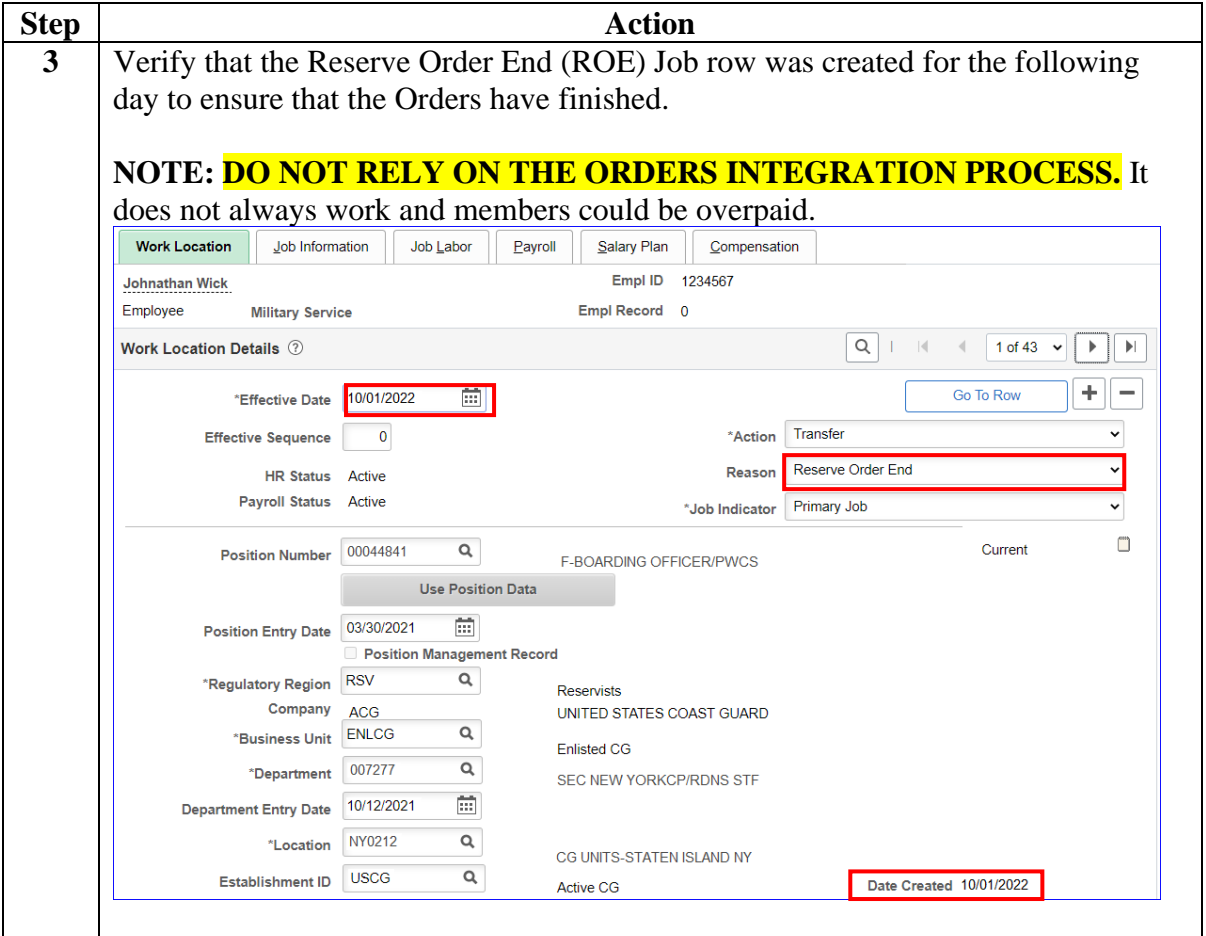

# <span id="page-37-0"></span>**Verifying the Sale of Lump Sum Leave (LSL)**

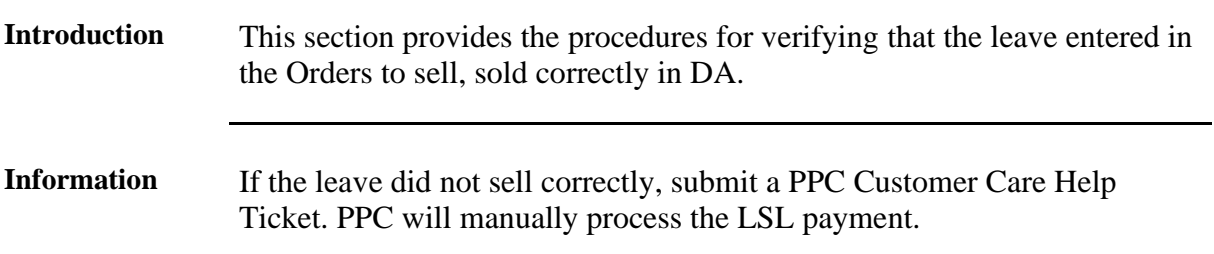

**Procedures** See below.

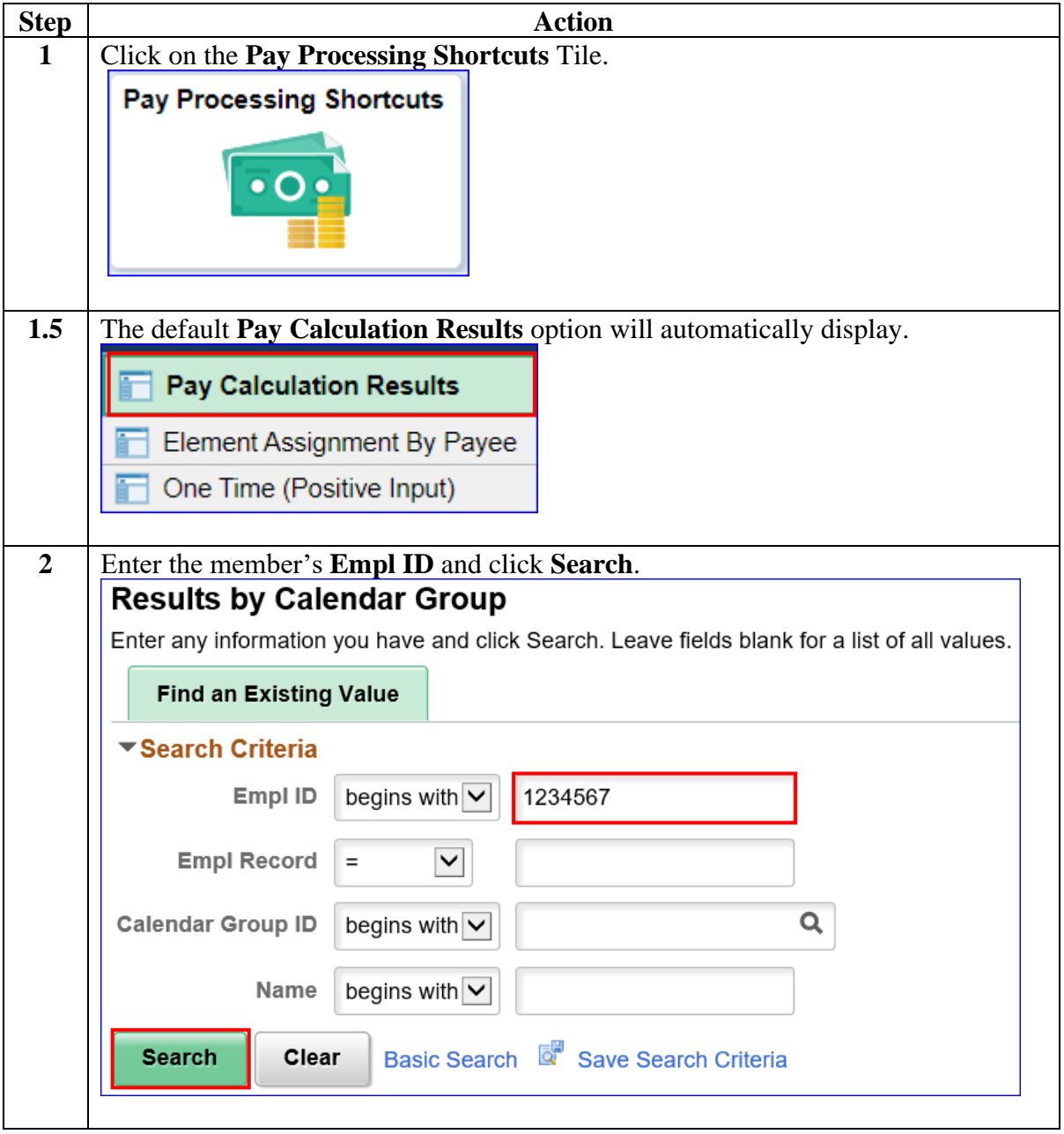

### **Verifying the Sale of Lump Sum Leave (LSL),** Continued

#### **Procedures**,

continued

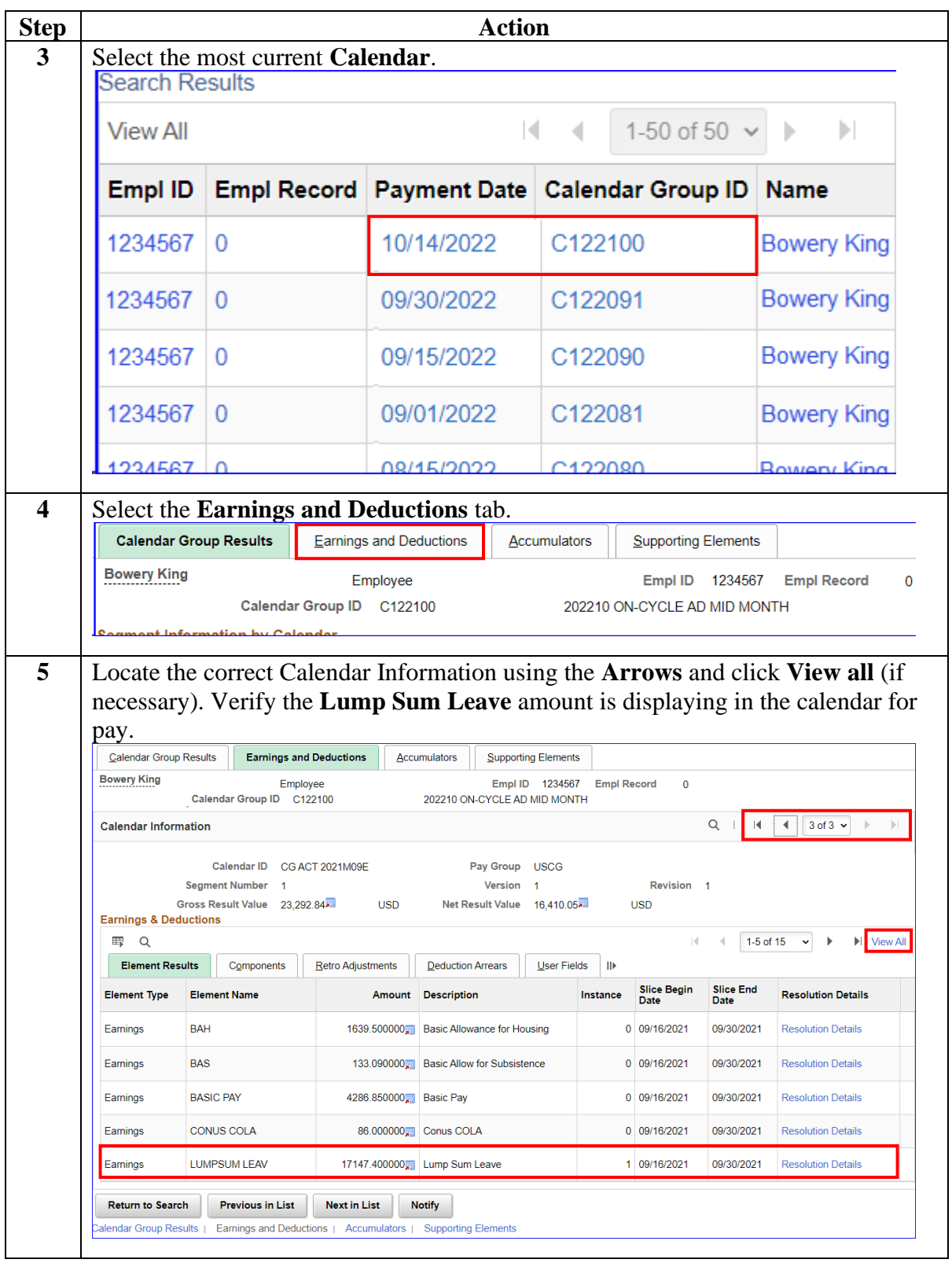

# **Verifying the Sale of Lump Sum Leave (LSL),** Continued

### **Procedures**,

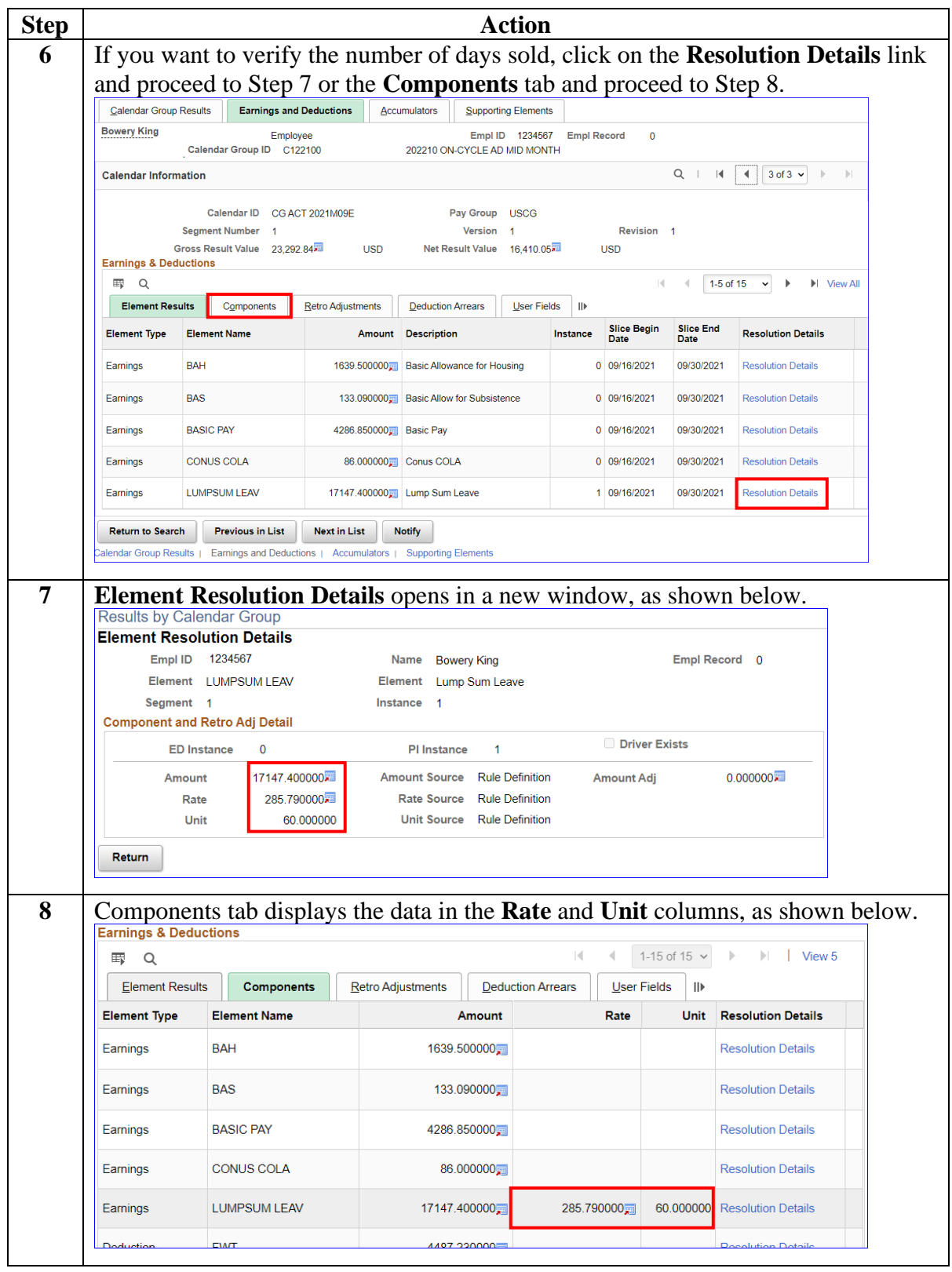